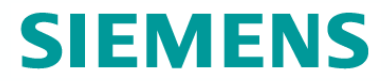

# **SIMOCRANE Basic Technology V2.0 SP2 Main Changes**

Siemens Cranes Product Management December 2010, Germany

#### **Overview of changes**

#### **Target of V2.0 SP2: To improve usability and to extend functionality**

- 1.Simplify of communication interface  $S7 \leftrightarrow S1$  imotion D
	- $\blacktriangleright$ Simplify of control signals (to select operation mode, switchover,..)
- 2. New classification of fault messages
	- $\blacktriangleright$ Some fault messages were changed to warning ´messages
- 3. Simplification and extension in DCC-Library
	- $\blacktriangleright$ most 20-points polygons were changed to 6-points polygons
	- Extension of DCC\_Overspeed
	- Extension of DCC\_SlackRopeControl
- 4. Simplify in variable setting
	- $\blacktriangleright$ Automatically setting via Scripting
- 5. Extended Functions
	- $\triangleright$ Offset compensation control in synchronous operation
	- $\triangleright$ Offset-Mode in Tandem-operation
	- $\triangleright$ Brake test
	- $\blacktriangleright$ Extension of communication interface (S7 $\leftrightarrow$ Simotion, Simotion  $\leftrightarrow$ Sinamics)
	- $\blacktriangleright$ Profinet RT option for communication between  $S7 \leftrightarrow S1$  imotion D

 $\blacktriangleright$ ...

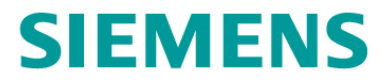

# 1**Simplify of communication interface S7 Simotion**

#### **SIEMENS Communication between PLC / Simotion / Sinamics OLD**

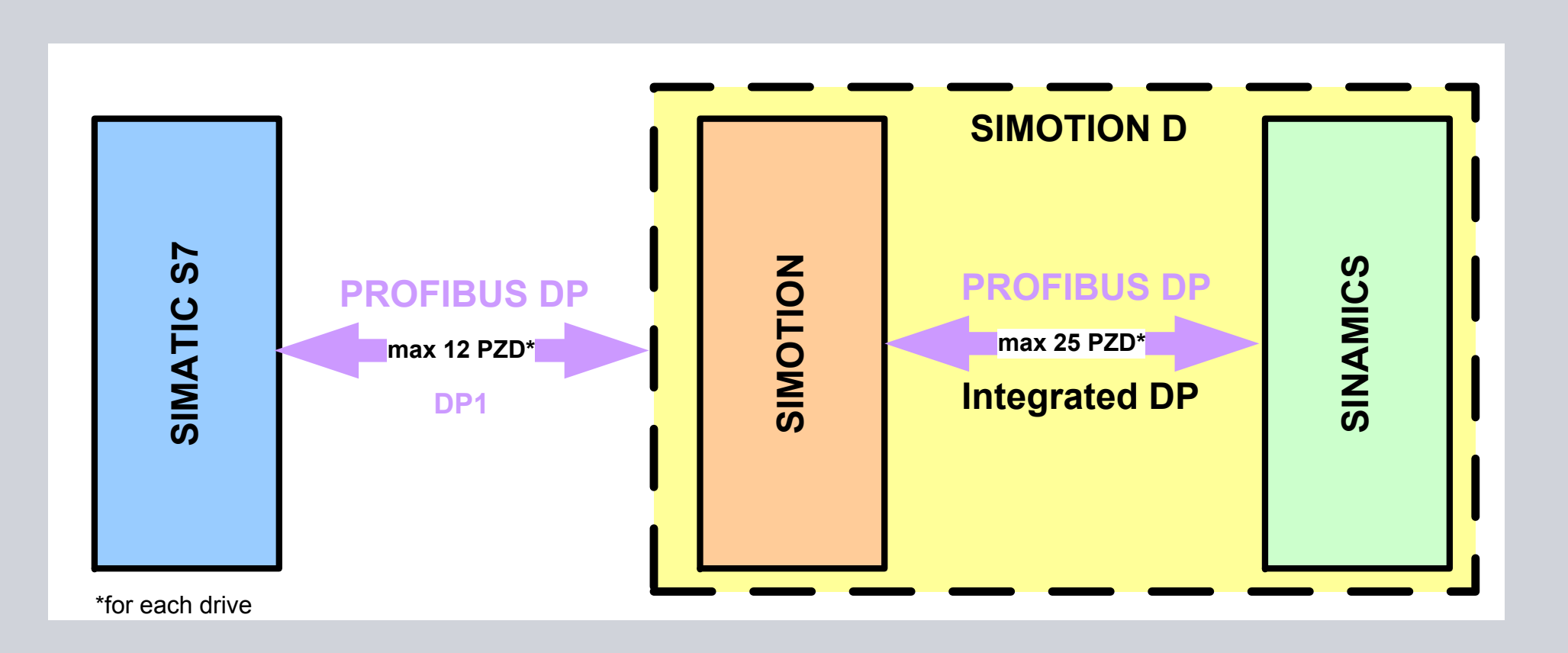

#### **SIEMENS Communication between PLC / Simotion / Sinamics NEW**

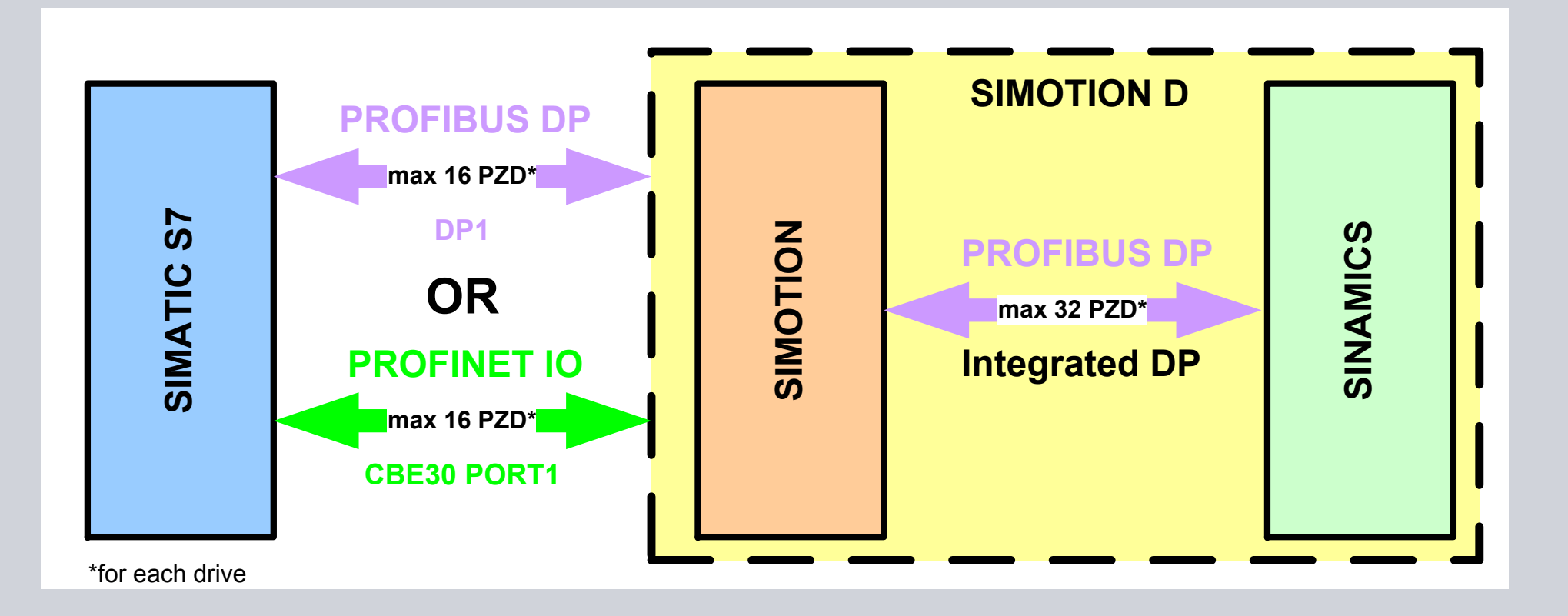

# **Changes in Communication S7 Simotion**

The changed signals are in red color

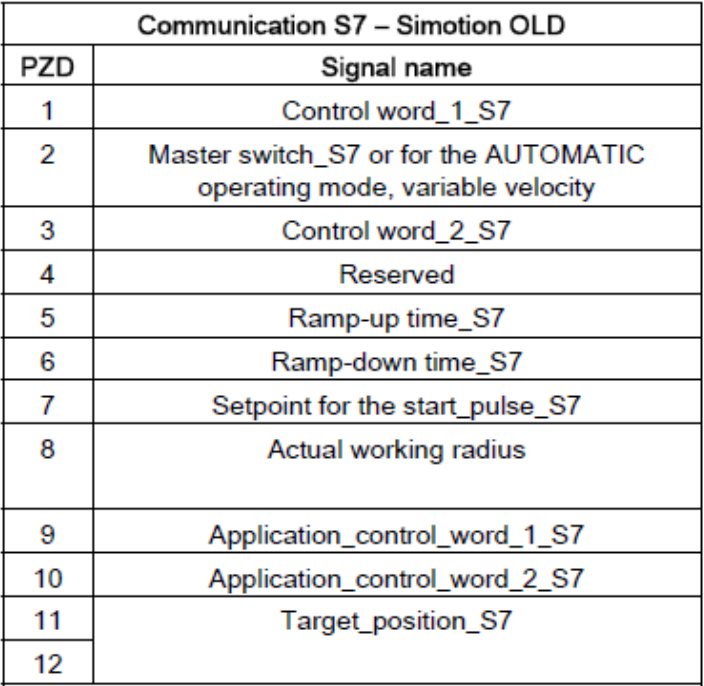

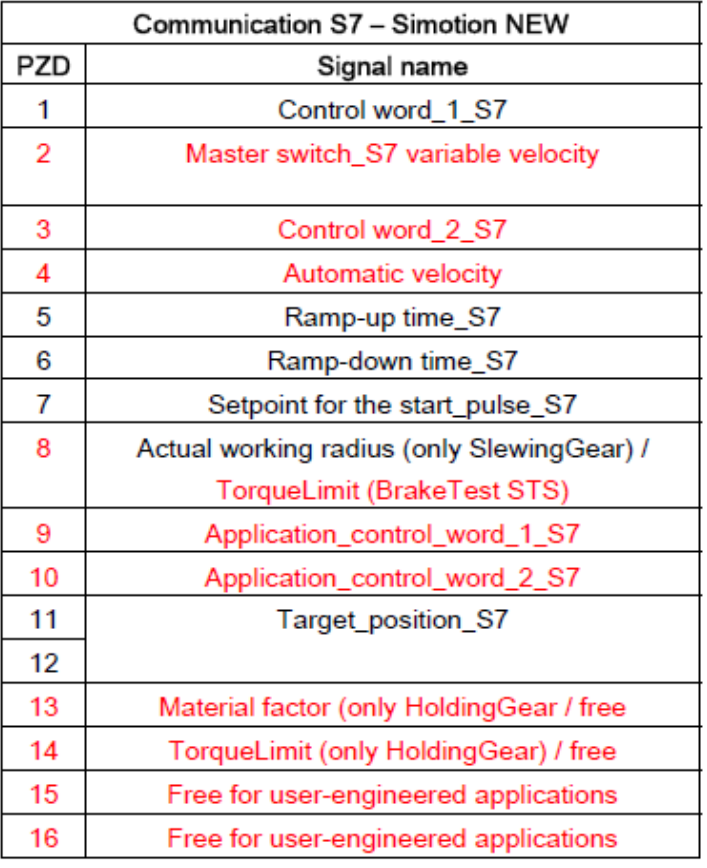

**SIEMENS** 

## **Changes in Control word 2**

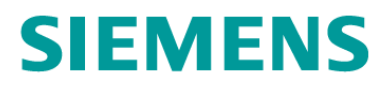

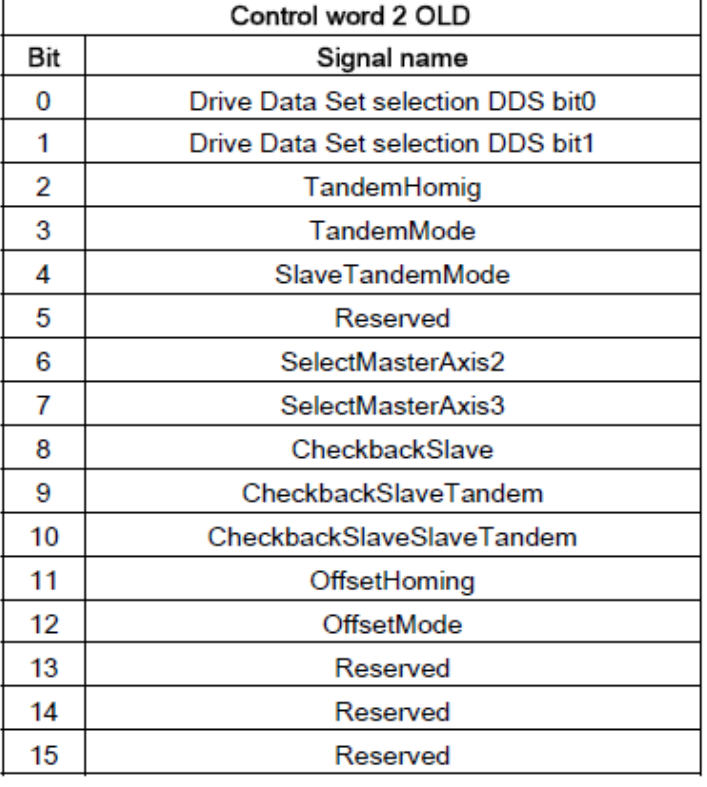

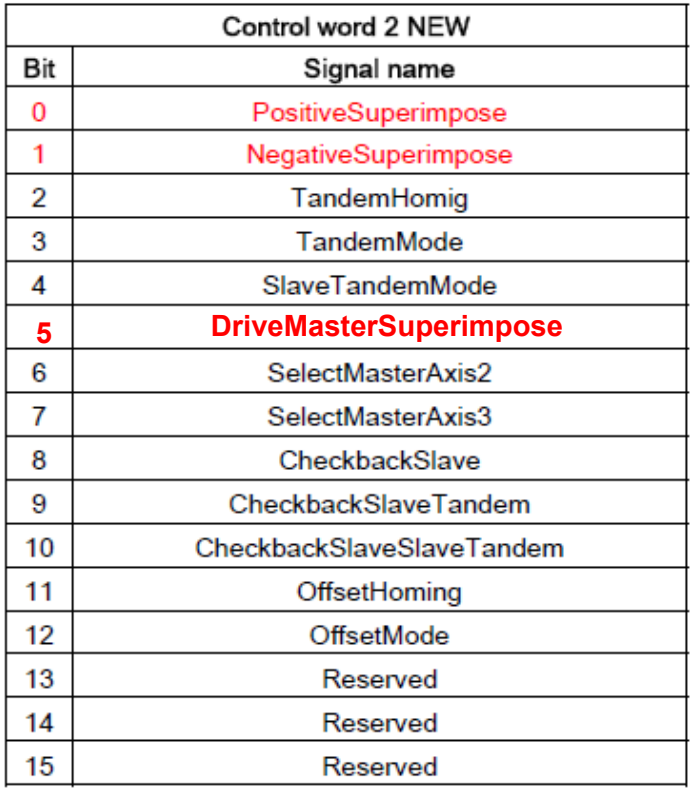

# **Changes in Application control word 1**

# **SIEMENS**

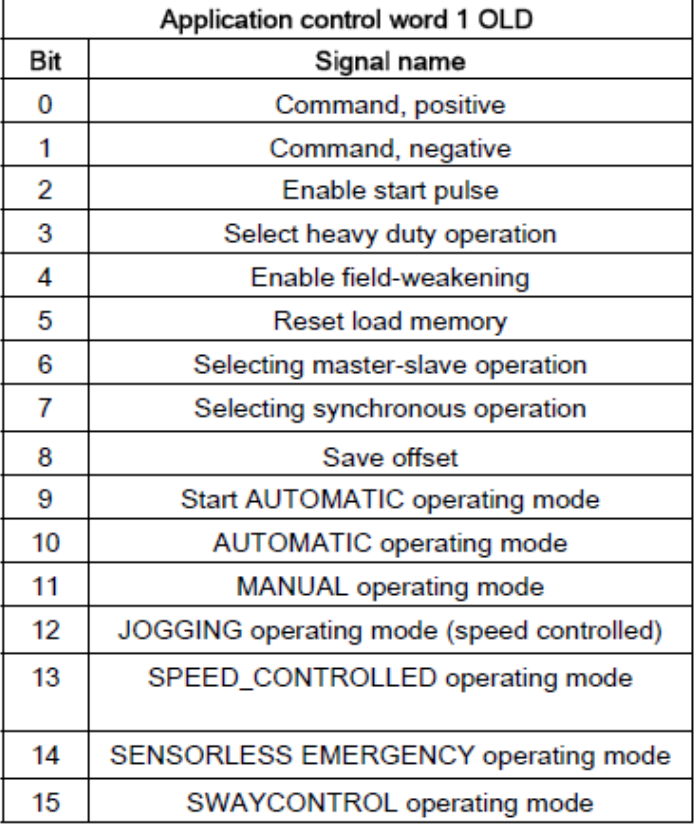

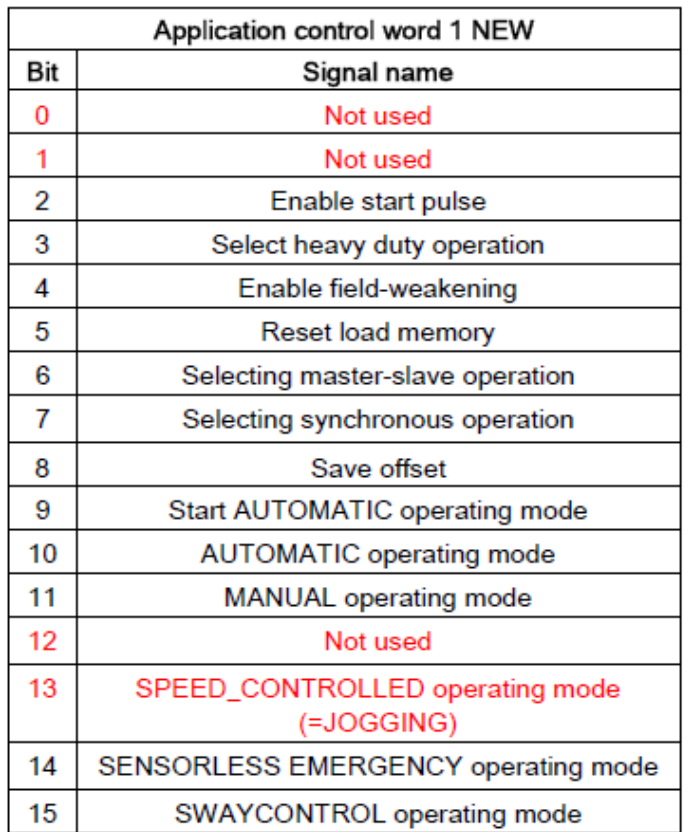

#### **SIEMENS Changes in application: Application control word 1 (Appl\_STW\_1)**

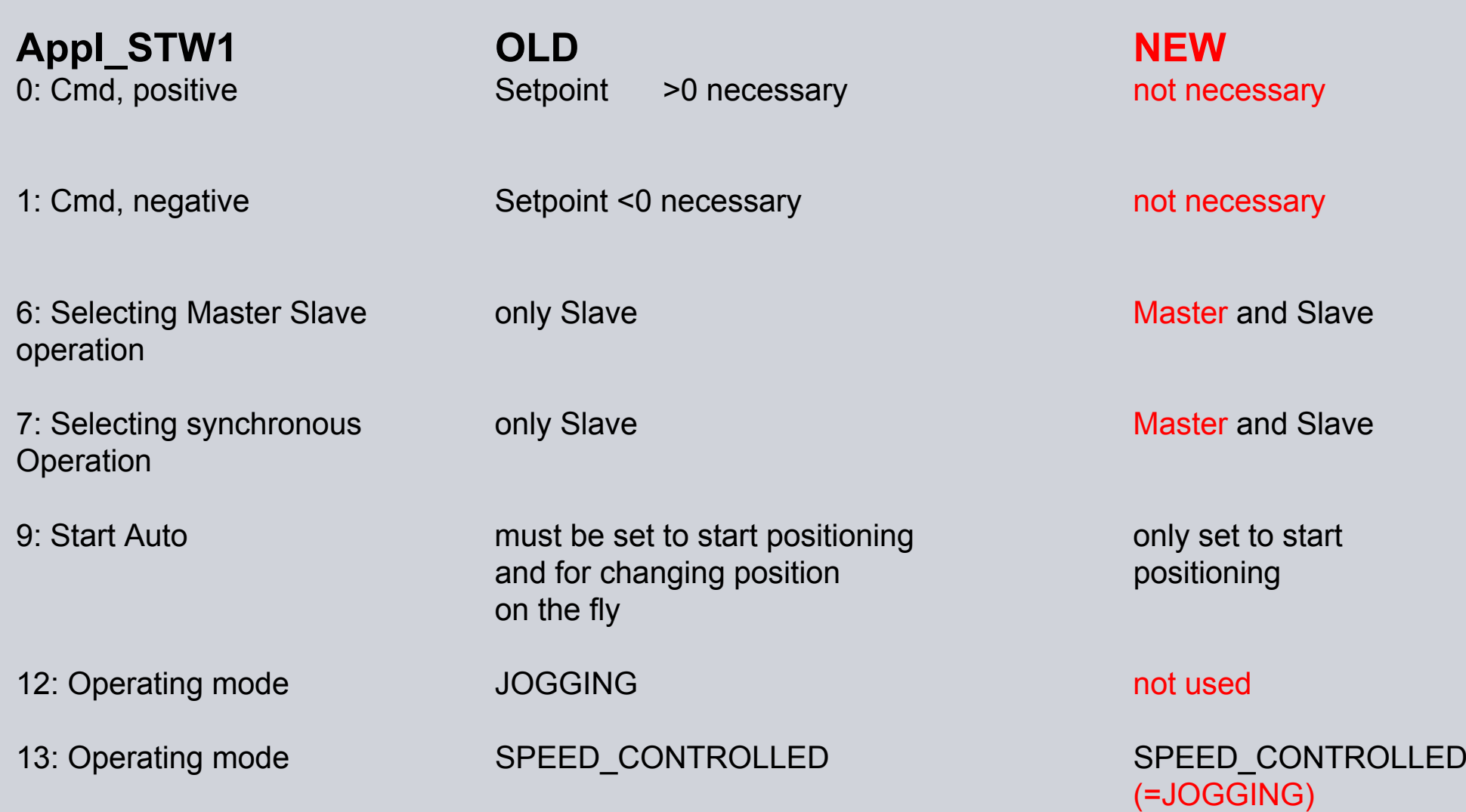

# **Changes in Application control word 2**

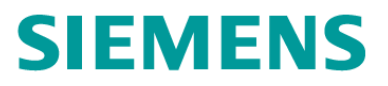

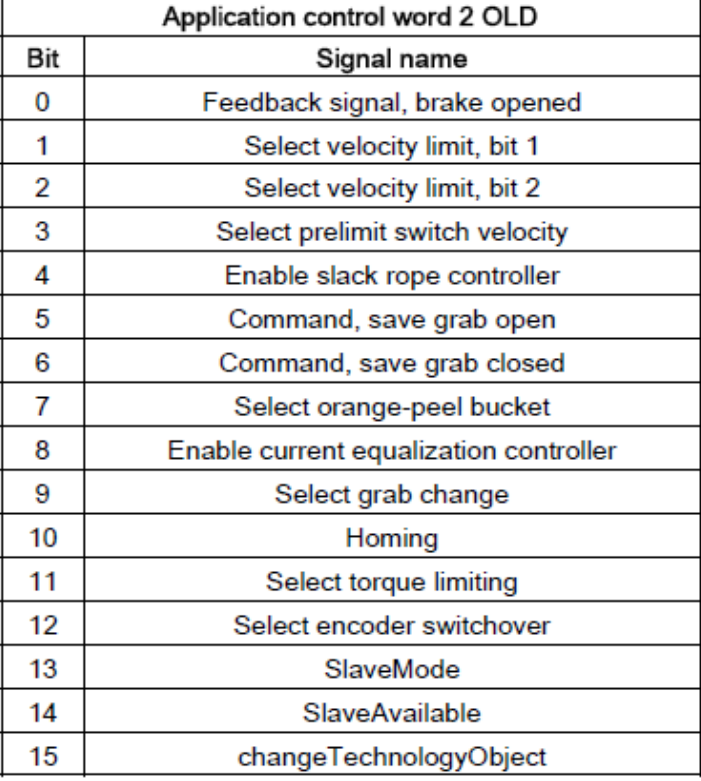

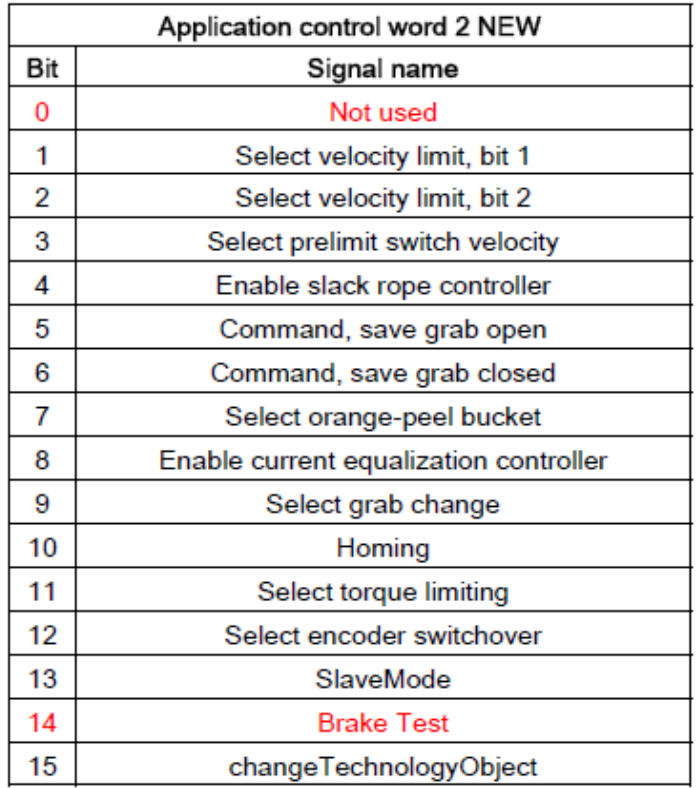

#### **SIEMENS Changes in application: Application control word 2 (Appl\_STW\_2)**

**Appl\_STW2 OLD NEW**

0: Feedback signal, Master and Slave not necessary not necessary brake opened 14: SlaveAvailable

only Master not necessary

# Changes in Communication Simotion → S7 SIEMENS

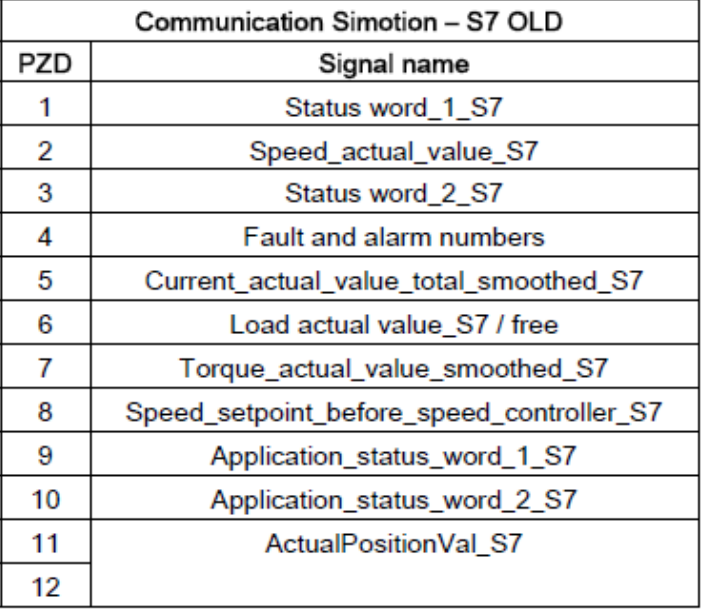

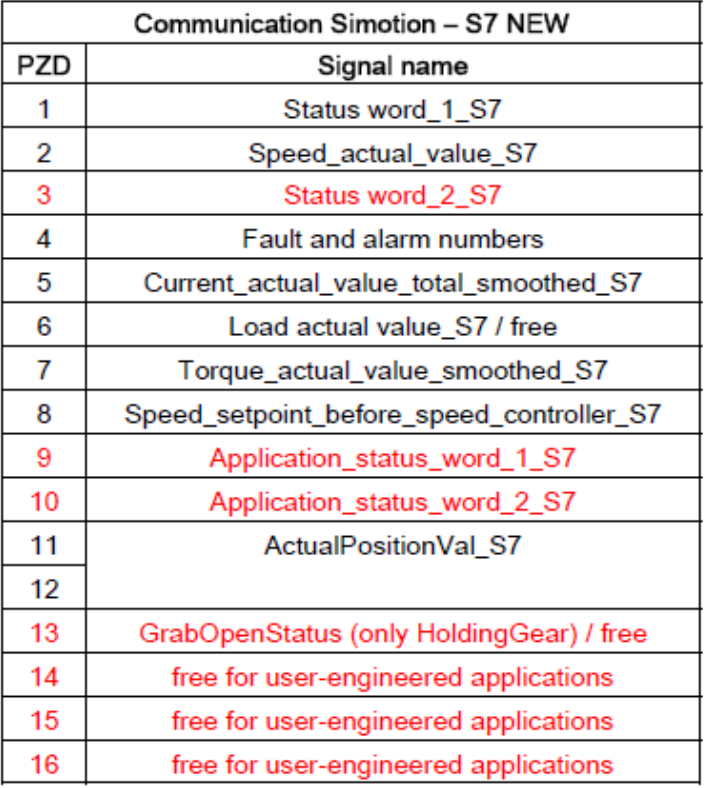

## **Changes in Status word 2**

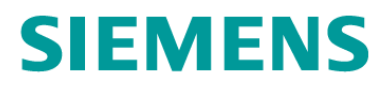

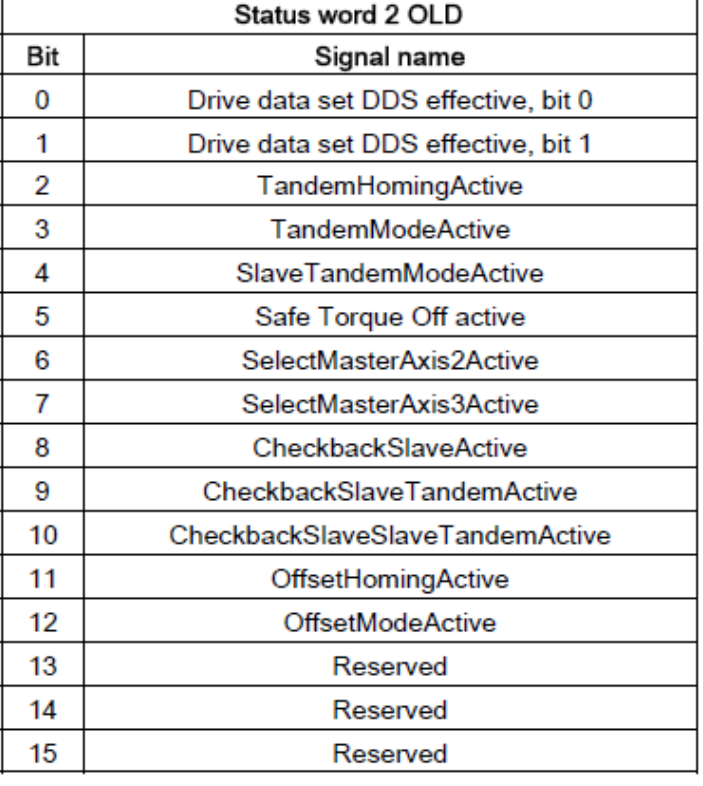

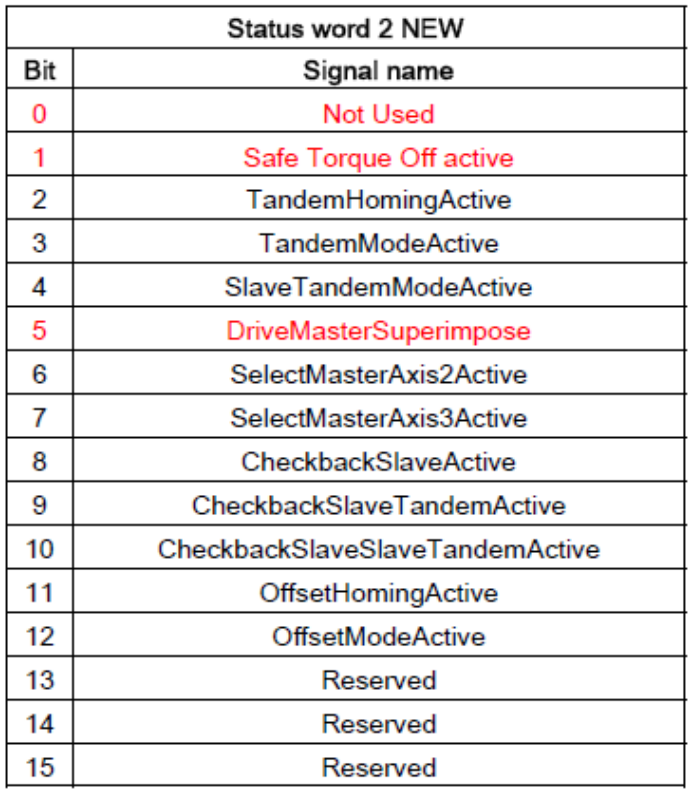

## **Changes in Application status word 1**

# **SIEMENS**

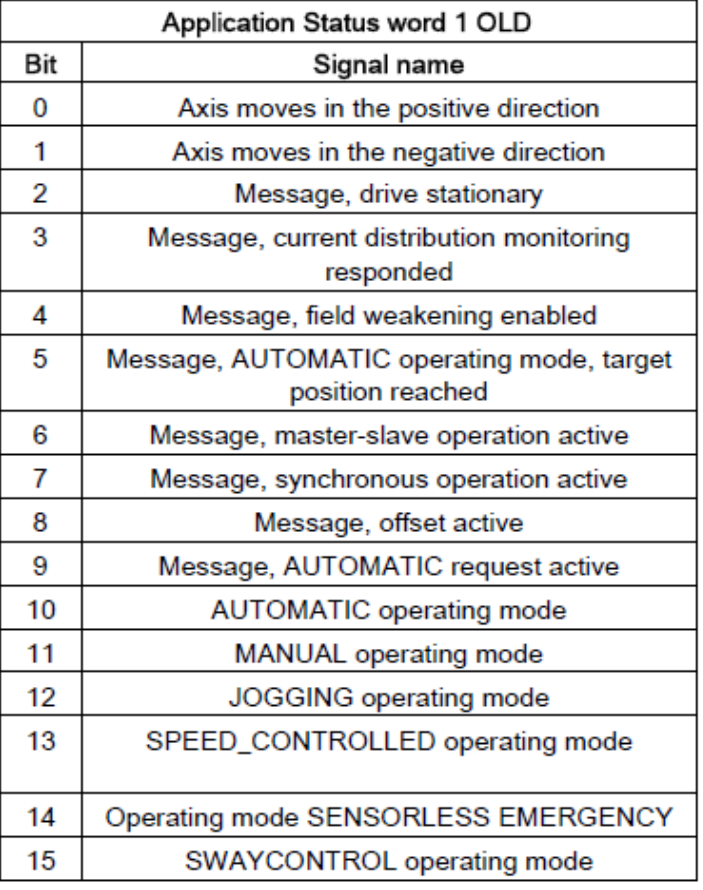

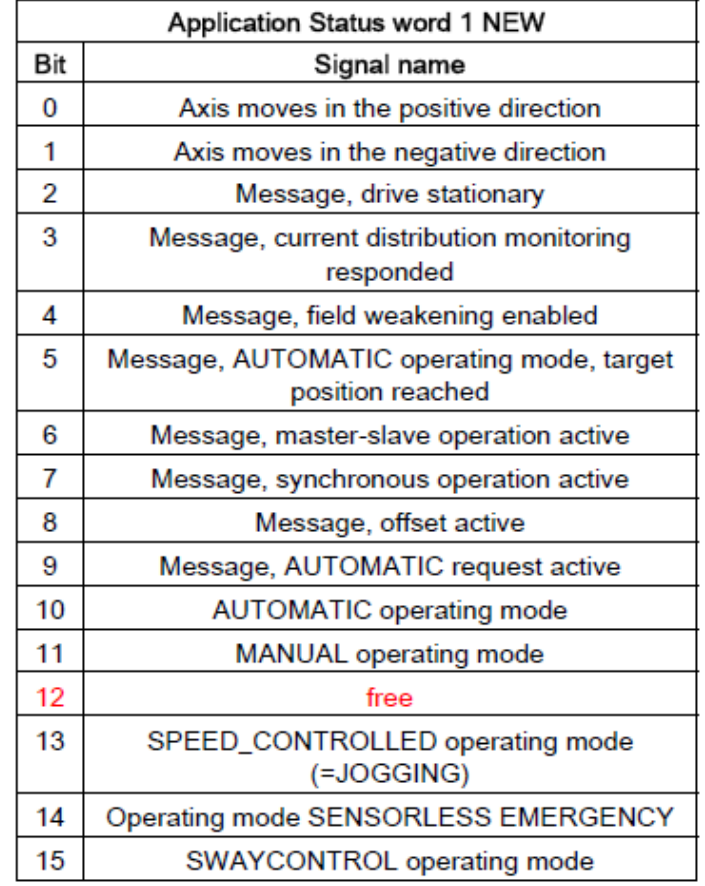

## **Changes in Application status word 2**

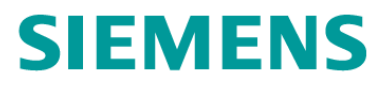

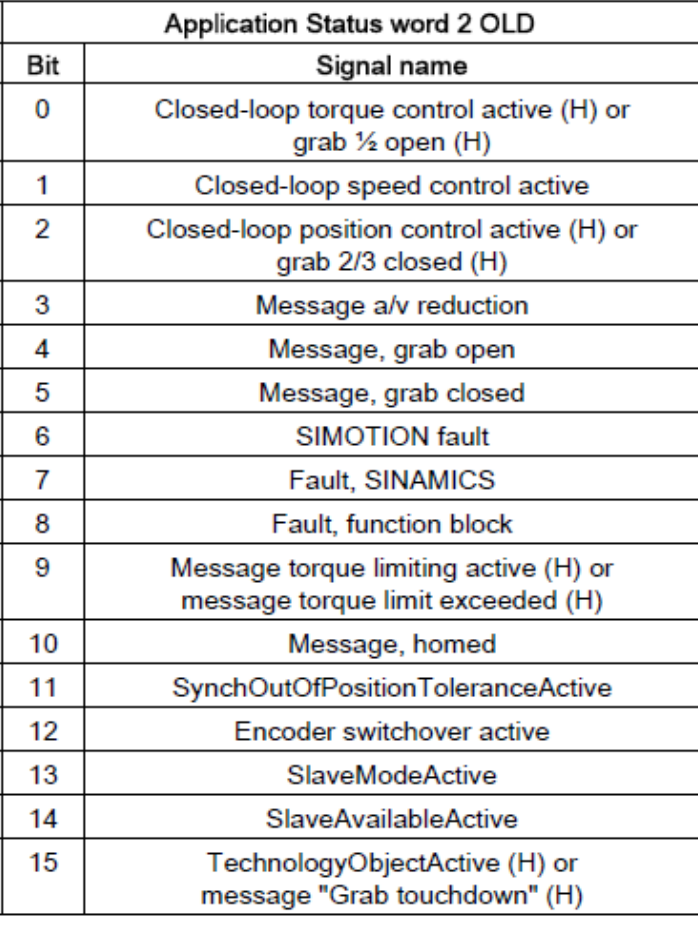

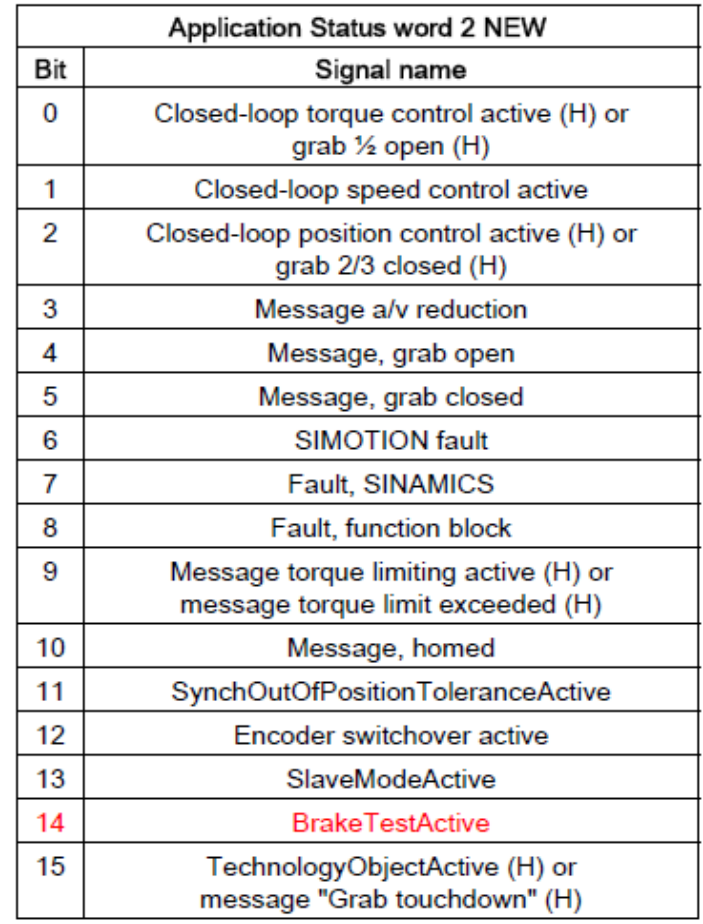

# **Example: Select Master-Slave or Synchronous operation**

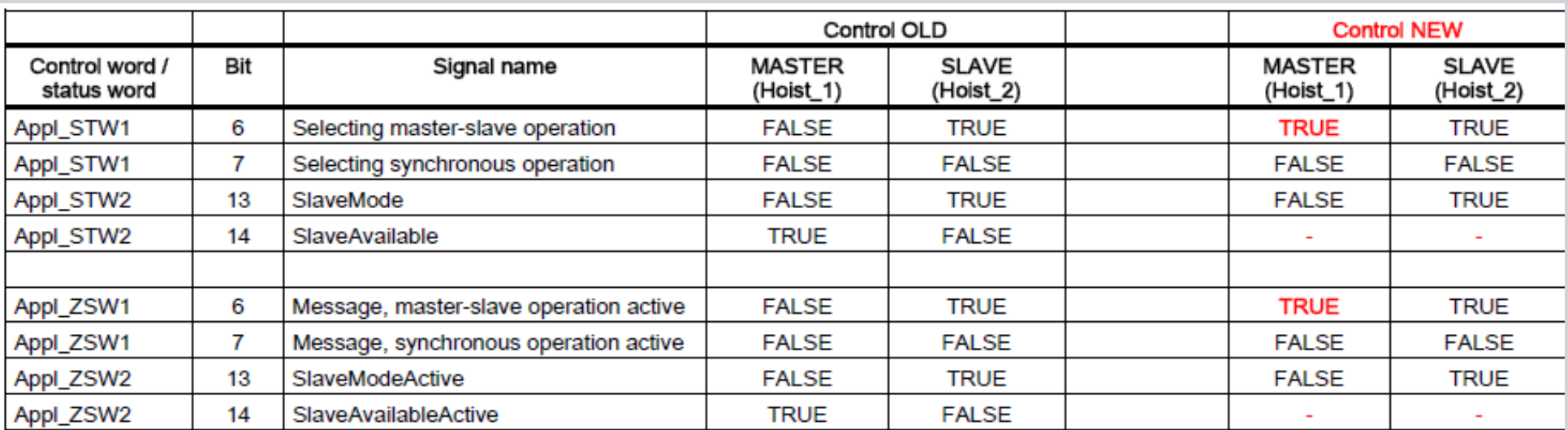

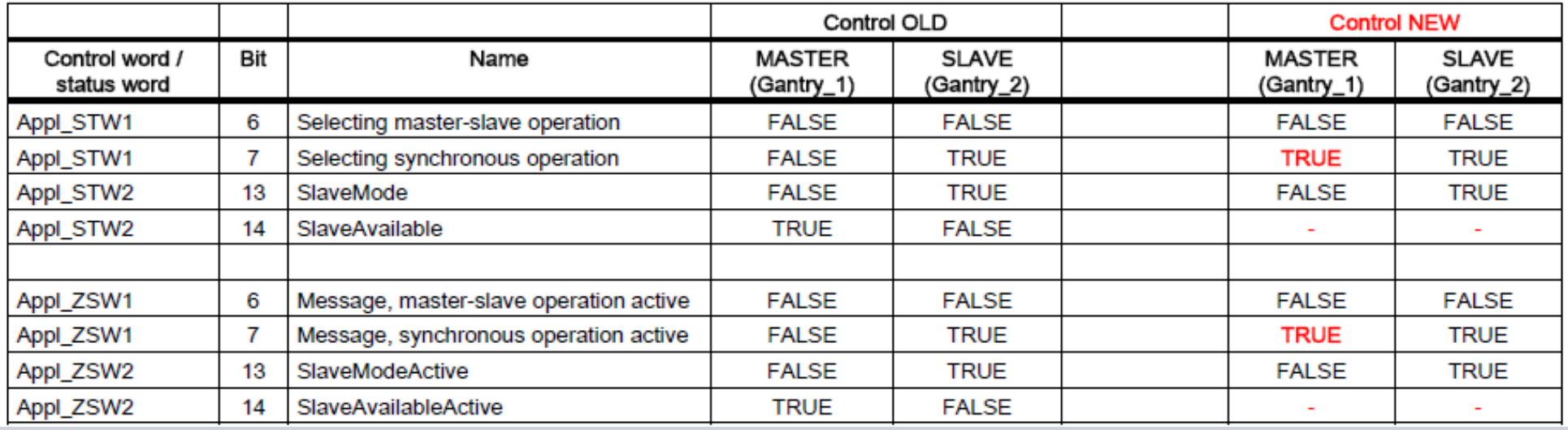

**SIEMENS** 

### **Example: Select / Deselect operation modes**

#### **Prerequisites:**

- 1. Only one operating mode is selected.
- 2. Function block OperationMode does not have an error. (not necessary anymore)
- 3. The drive is not being controlled (the drive is at standstill).
- 4. It is only necessary to home the axis in AUTOMATIC, MANUAL or SWAYCONTROL

5. It is necessary that Appl STW2 Bit15 "boChangeTechnologyObject"for each operating drive is set to high level

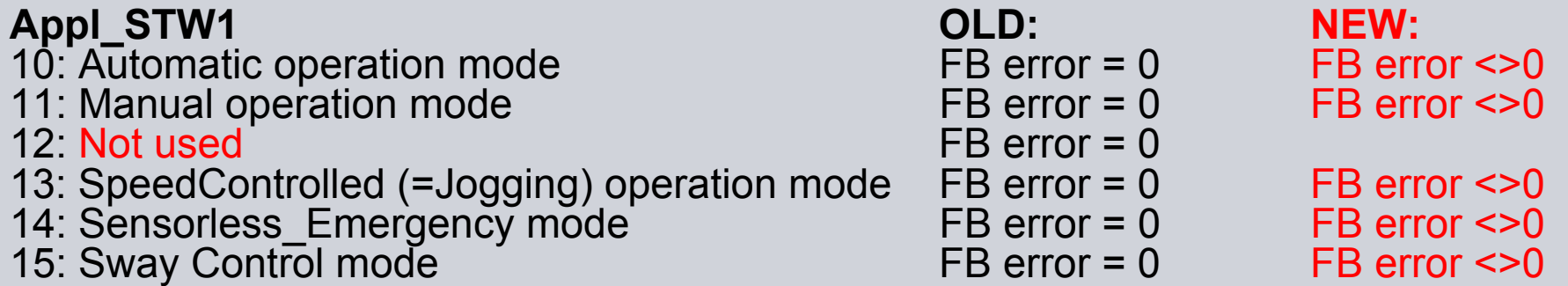

#### **Change name of operation mode:**

**Application control word 1 (Appl\_STW1) OLD: NEW:** Change name Number 1995 SpeedControlled SpeedControlled(=Jogging)

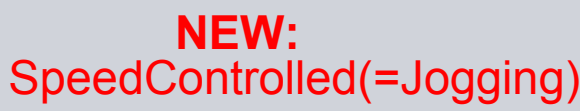

# **Example: Changeover Trolley to Boom(Appl\_STW1 Bit15) OLD**

#### **Trolley:**

- 1. Deselect the operationmode of Trolley: Appl\_STW1 Bit 10 15 = FALSE
- 
- 
- 4. Deselect "boChangeTechnologyObject": Appl\_STW2 Bit 15 = FALSE
- 

#### **Boom:**

- 6. Check OPmode of Boom is deselected: Appl\_ZSW1 Bit 10 15 = FALSE
- 7. Select the Technology Object of Boom: Appl\_STW2 Bit 15 = TRUE
- 8. Check "boChangeTechnologyObject": Appl\_ZSW2 Bit 15 = TRUE
- 9. Check Boom drive:
- 10. Select operationmode of Boom:
- 11. Check if OPmode is selected: Appl\_ZSW1 Bit 10 15
- 12. Select Enable Pulse or Off1:

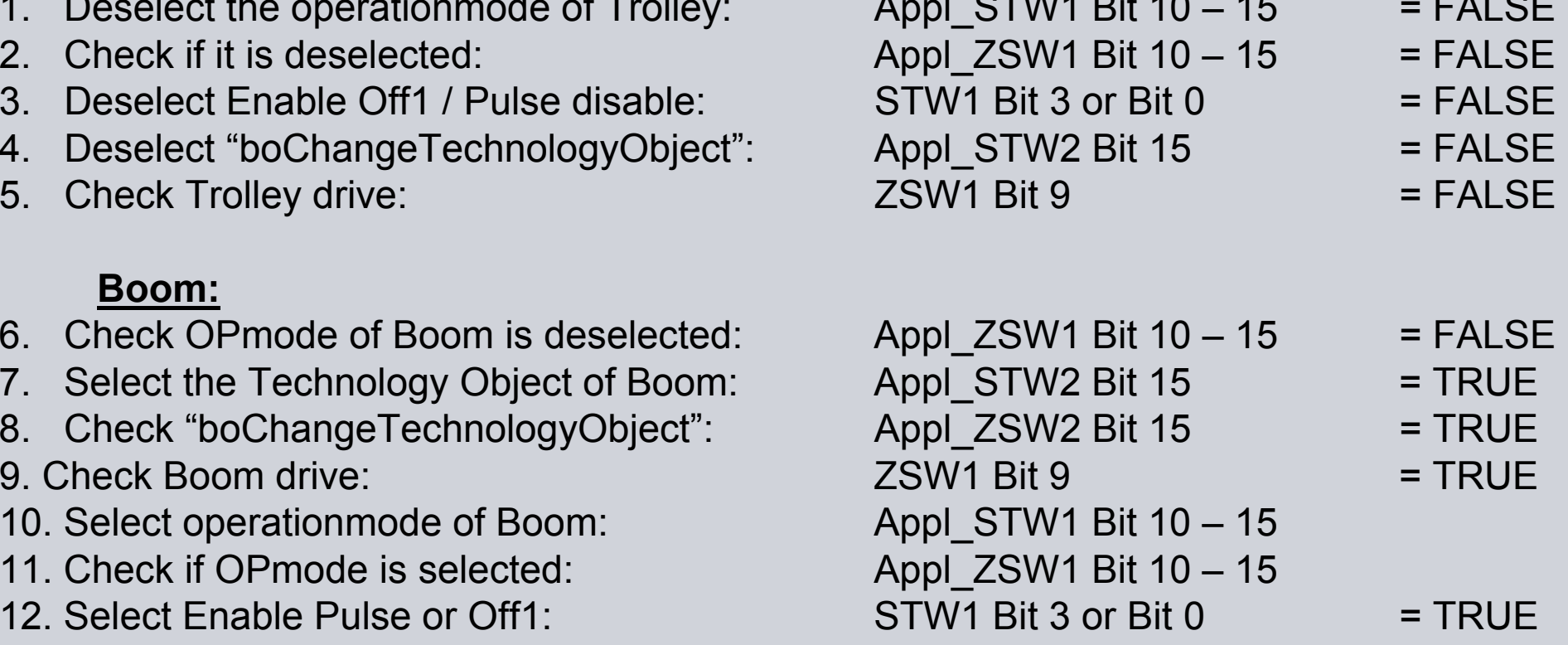

**SIEMENS** 

#### **SIEMENS Example: Changeover Trolley to Boom(Appl\_STW1 Bit15) NEW**

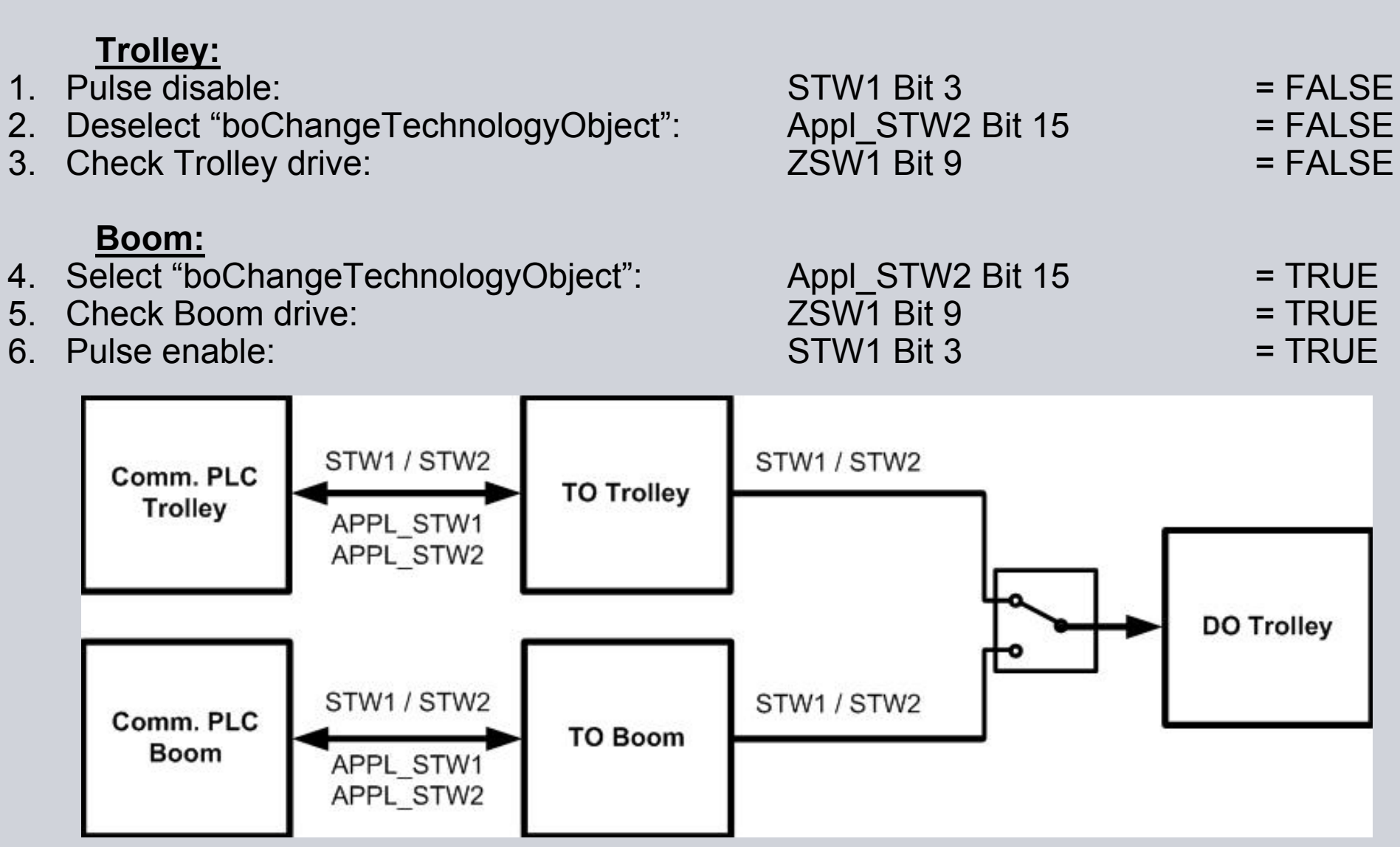

Page 19 MC Cranes Changes in Simocrane\_Basic\_Technology\_V2\_0\_SP2.ppt Sector INDUSTRY

#### **Changes in your project (1)**

# ■ PLC-program

- m. Communication Interface S7  $\leftrightarrow$  Simotion D
- ш. Sequential control (refer to examples of S7 control, Chapter 8.4)
- ш Scout-project
	- m. Taking standard application of V2.0 SP2 (new interfaces, new Libraries)

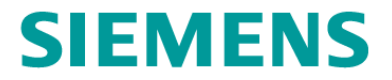

# 2**New classification of fault messages**

# **SIEMENS**

The changed numbers are in red color

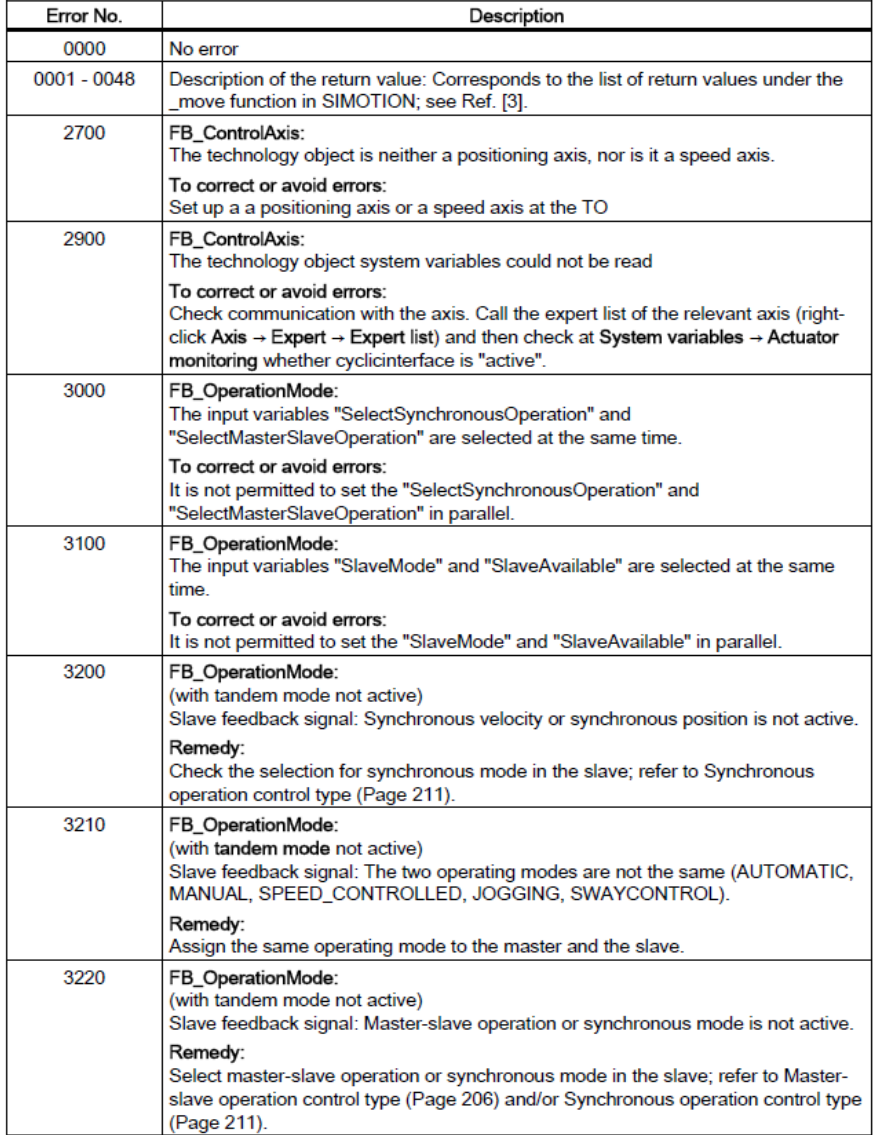

**Error** means that Simotion will stop the movement or will not start the movement. It must beacknowledged.

**Warning** means that Simotion will not stop the movement. Warnings are coming and going without any acknowledgement.

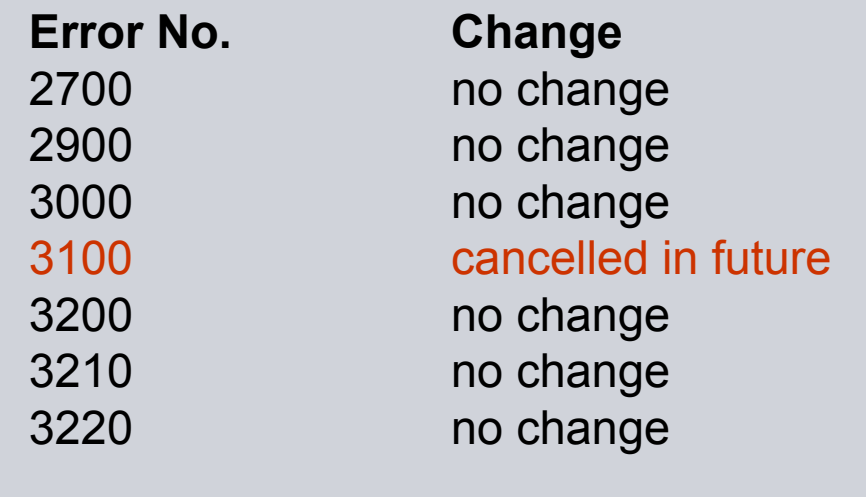

# **SIEMENS**

#### The changed numbers are in red color

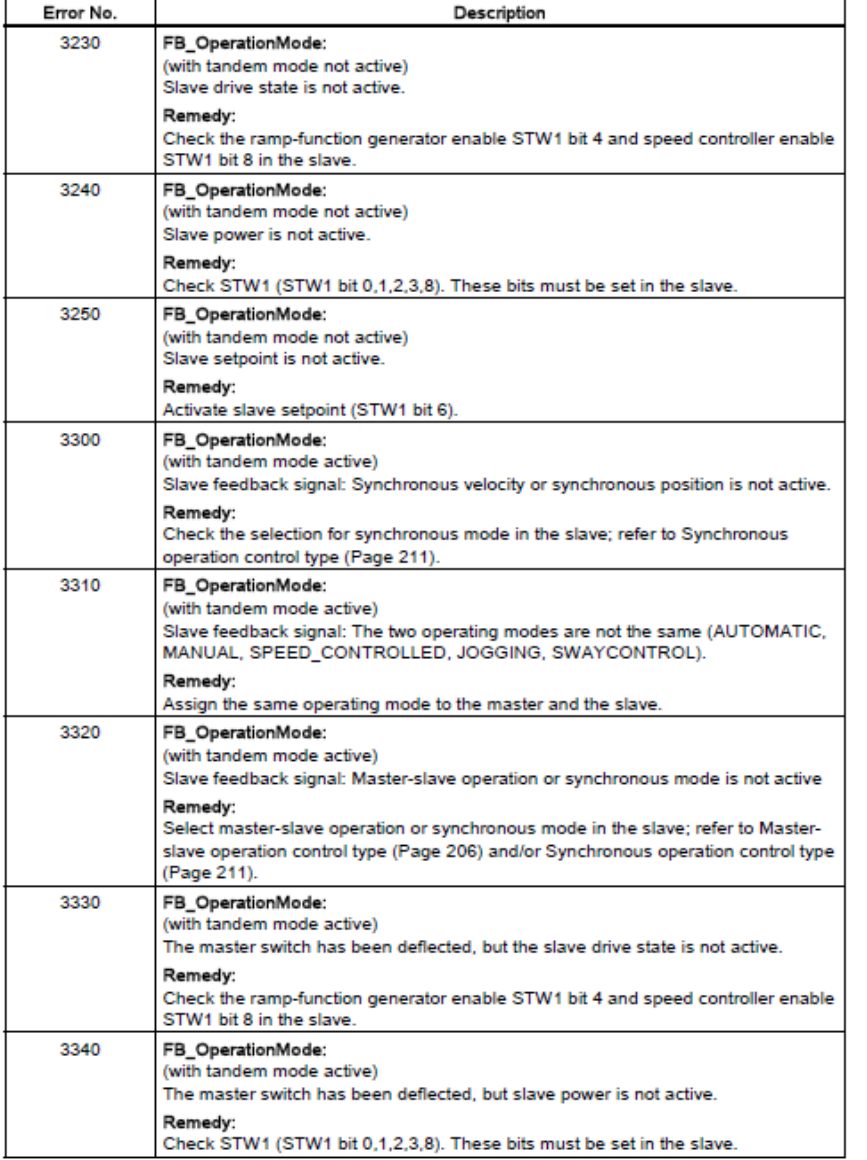

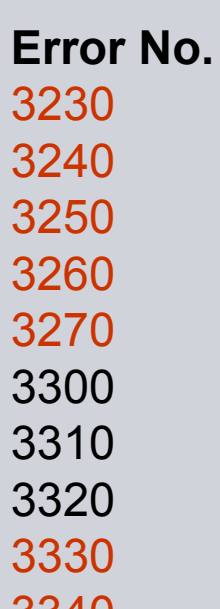

 **Change** change to warning change to warning change to warning new warning new warning no change no change

no change change to warning 3340 change to warning

# **SIEMENS**

The changed numbers are in red color

Check the ramp-function generator enable STW1 bit 4 and speed controller enable

The master switch has been deflected, but the tandem slave power is not active.

Check STW1 (STW1 bit 0,1,2,3,8). These bits must be set in the tandem slave.

The master switch has been deflected, but the tandem slave setpoint is not active.

STW1 bit 8 in the tandem slave.

Activate tandem slave setpoint (STW1 bit 6).

FB\_OperationMode: (with tandem mode active)

FB\_OperationMode: (with tandem mode active)

Remedy:

Remedy:

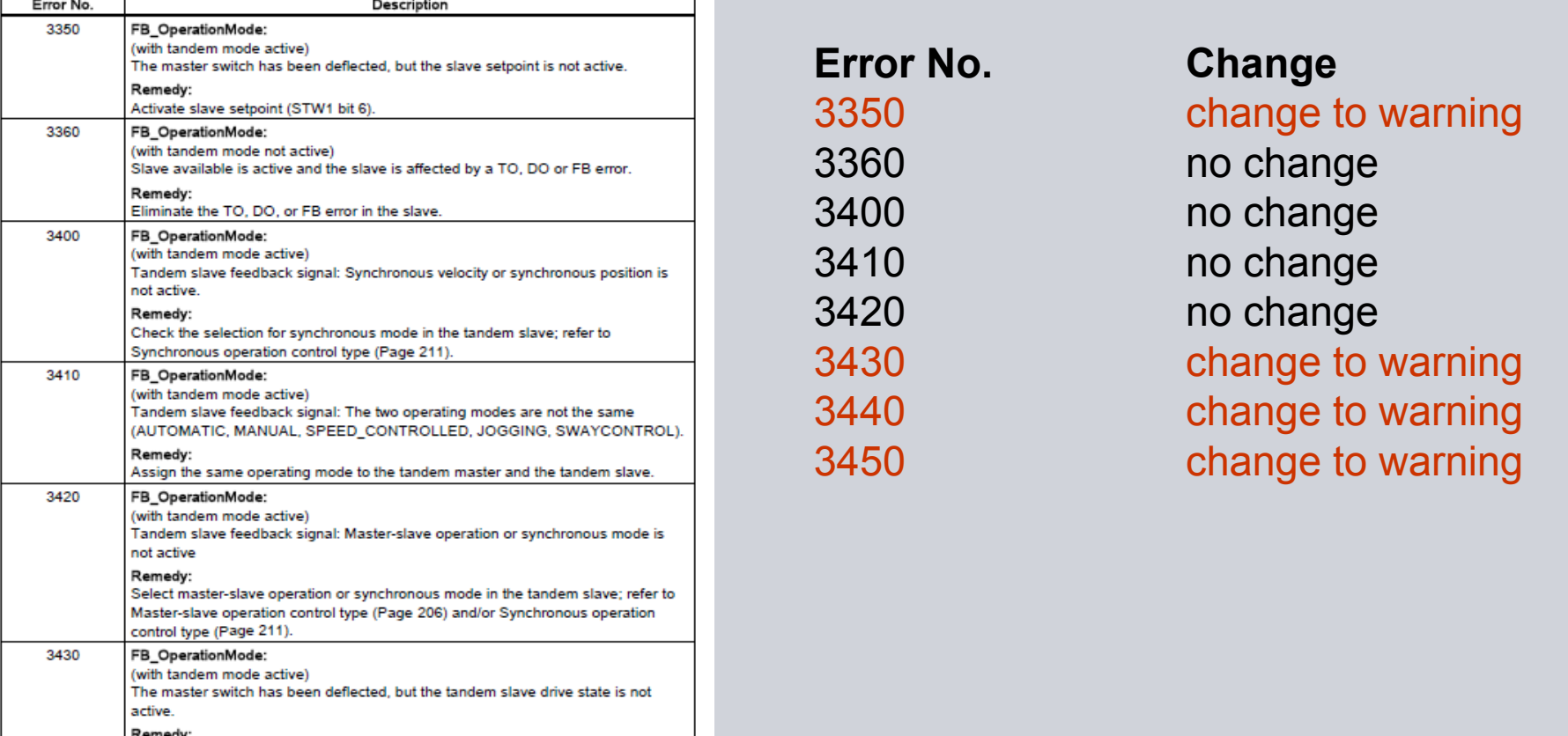

3440

3450

# **SIEMENS**

The changed numbers are in red color

Connect input TO\_checkbackMasterAxis2 to a valid technology object or deselect

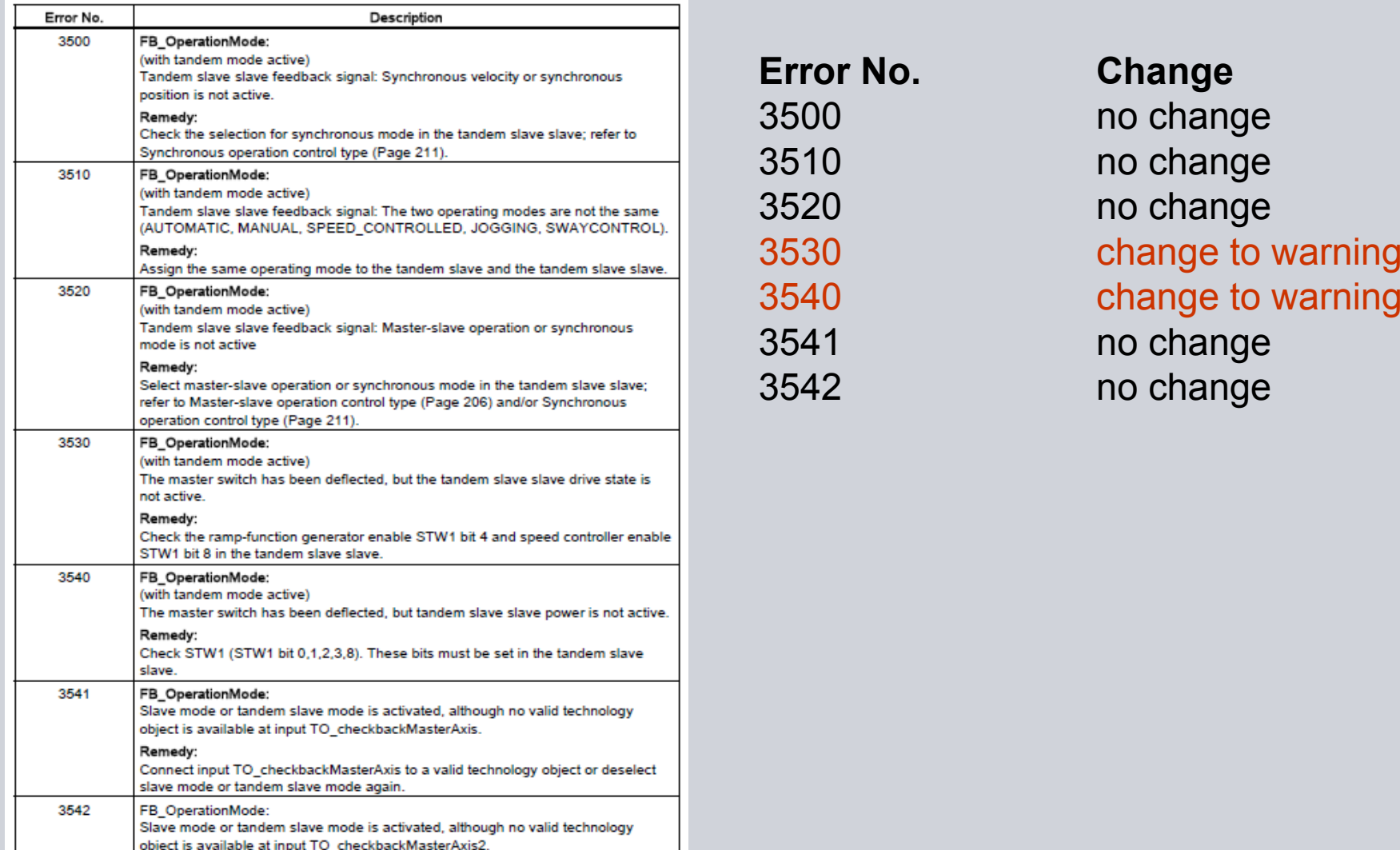

Remedy:

slave mode or tandem slave mode again.

# **SIEMENS**

The changed numbers are in red color

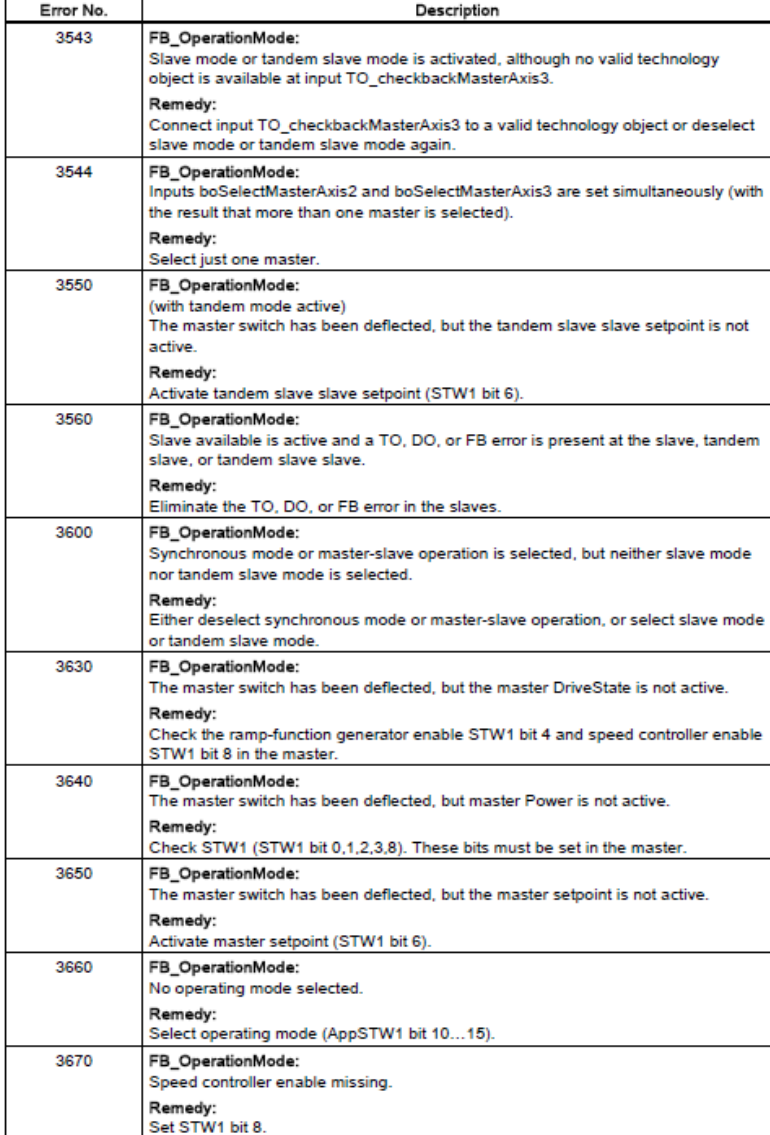

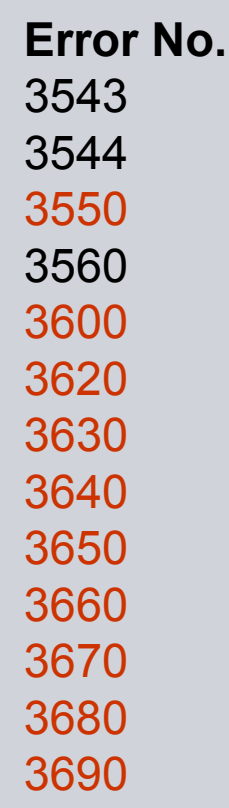

 **Change** no change no change change to warning no change modified new warning change to warning change to warning change to warning change to warning change to warning new warning new warning

# **SIEMENS**

The changed numbers are in red color

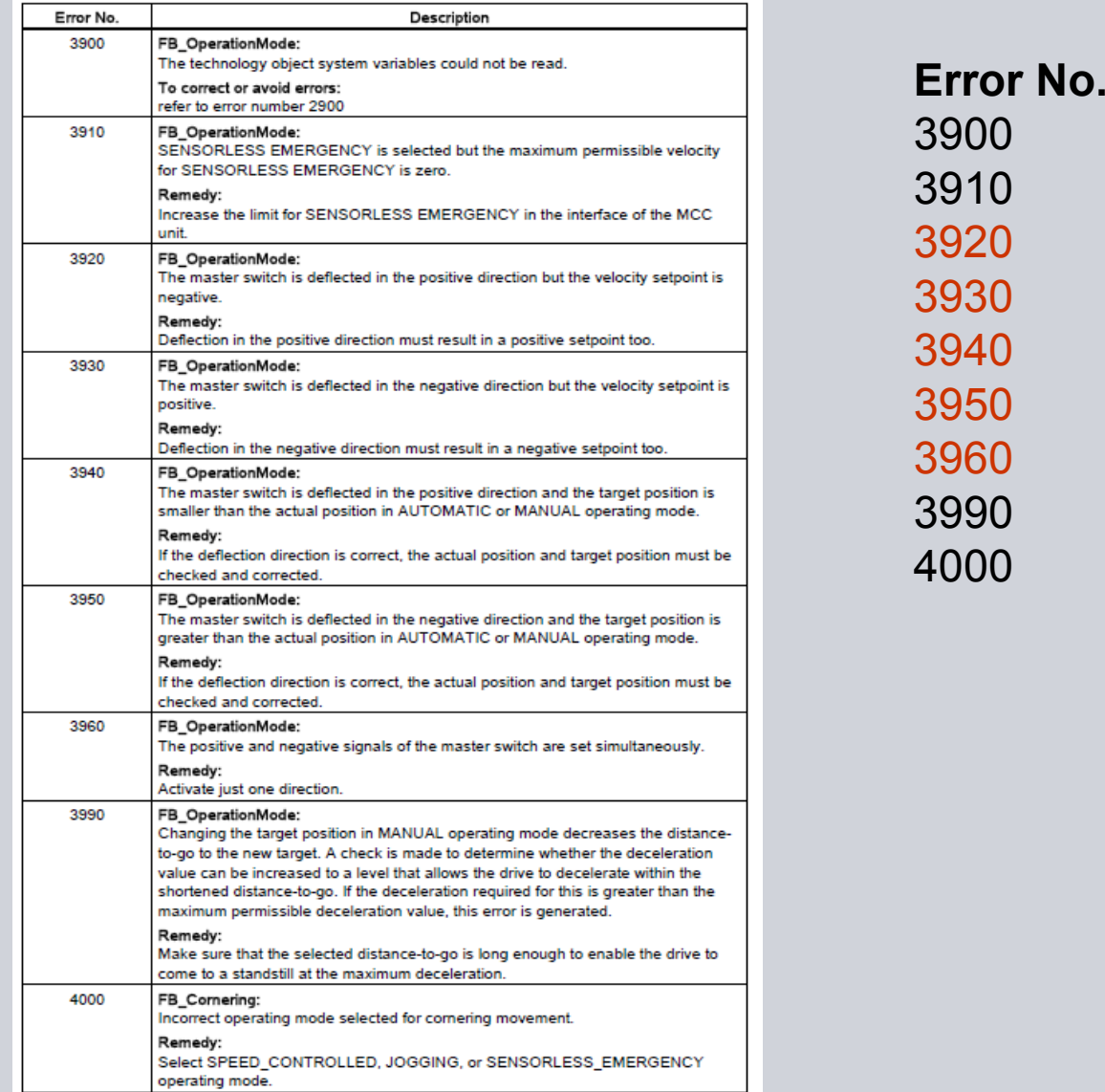

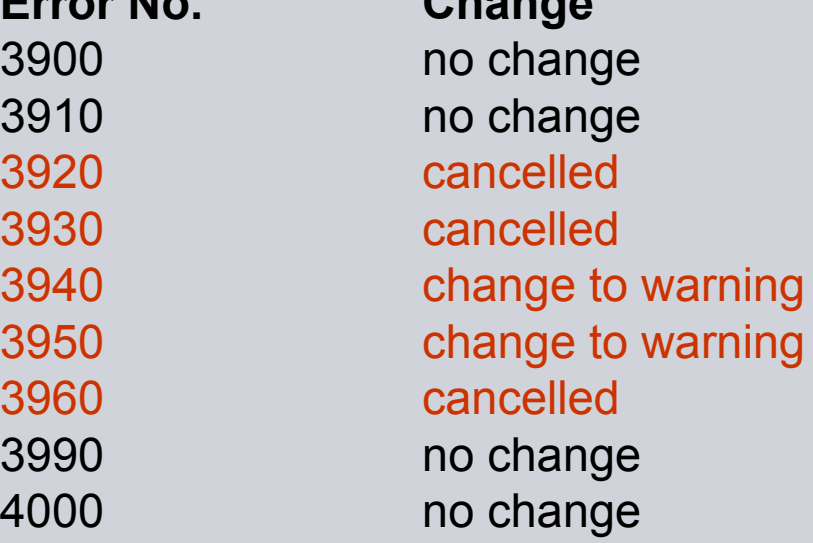

**Change**

# **SIEMENS**

The changed numbers are in red color

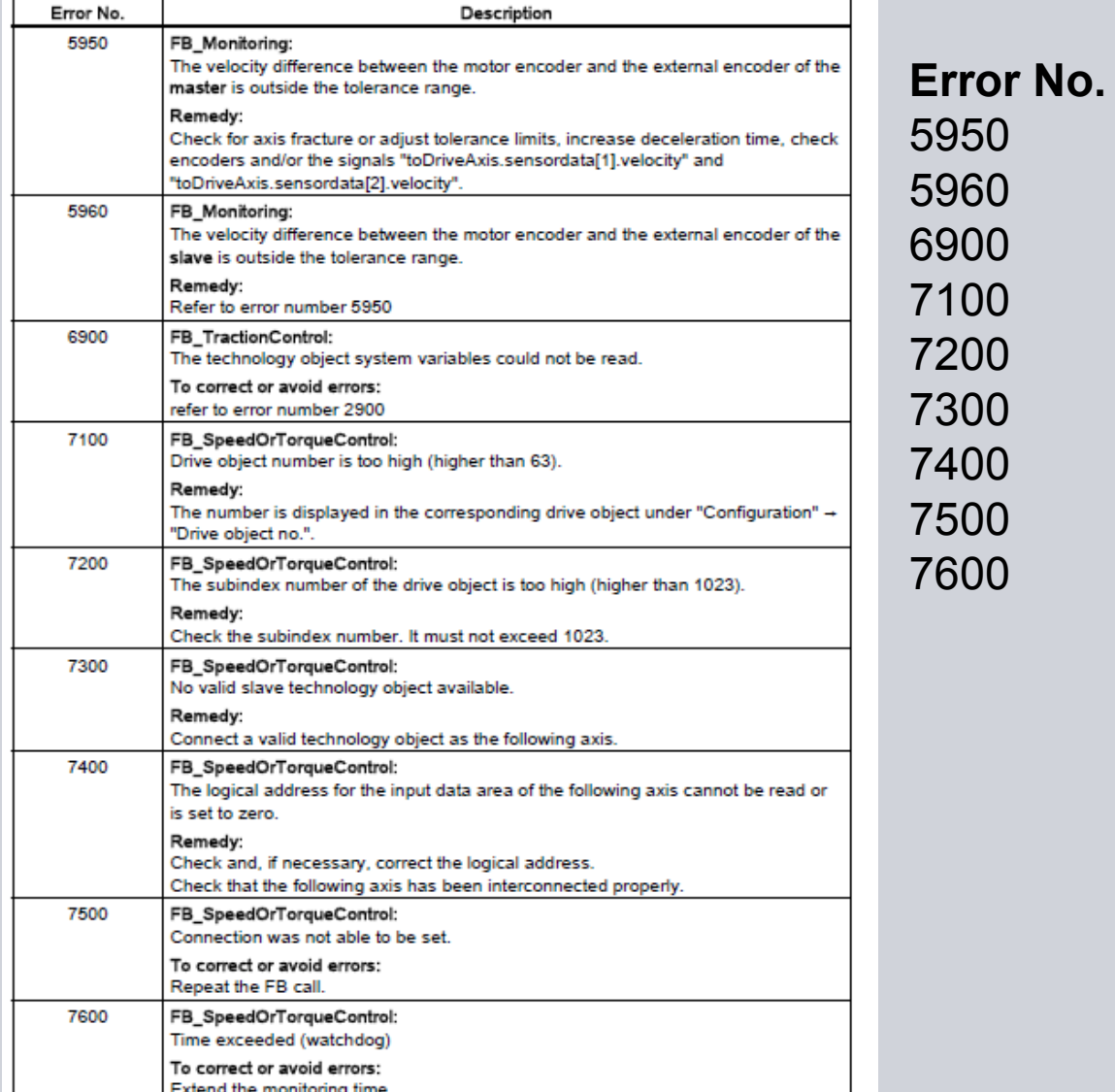

 **Change** no change no change no change no applicable no applicable no applicable no applicable no applicable no applicable

# **SIEMENS**

The changed numbers are in red color

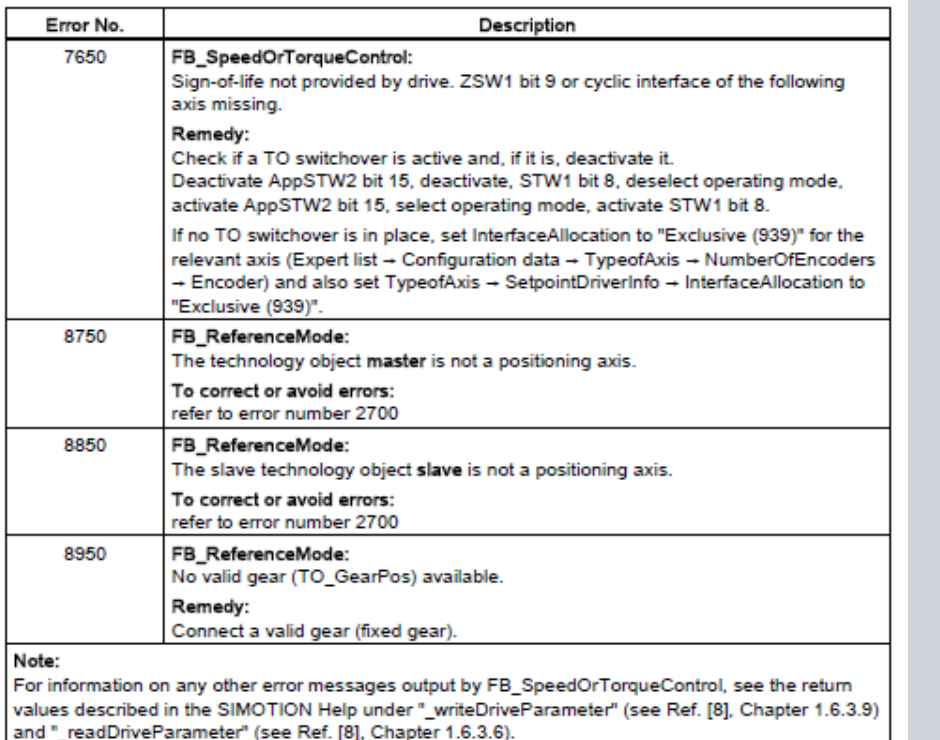

**Error No.**7650 no applicable

# **Change**

8750 no change 8850 no change 8950 no change

#### **Changes in your project (2)**

- PLC-program
	- m. Fault handling, if necessary
- $\mathbb{R}^d$  Scout-Project
	- ш Taking standard application of V2.0 SP2 (new interfaces, new Libraries)

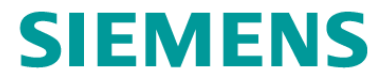

# **3 Simplification and extension in DCC-Library**

#### **Changed DCC-Blocks (Chapter 4.2)**

Old

DCC\_OverSpeed DCC\_OverSpeed

d and the contract of the contract of the contract of the contract of the contract of the contract of the contract of the contract of the contract of the contract of the contract of the contract of the contract of the cont DCC\_MasterSwitch DCC\_MasterSwitch 1

DCC\_SlackRopeControl DCC\_SlackRopeControl\_1

DCC CurrentEqualControl DCC CurrentEqualControl 1

DCC ContLoadMeasurement DCC ContLoadMeasurement 1

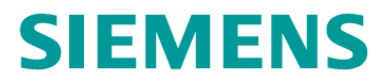

## **DCC\_MasterSwitch\_1**

- 6 point polygon
- Q3 is mirroring of Q1
- direction bits (boPosMasterSwitch" and "boNegMasterSwitch")

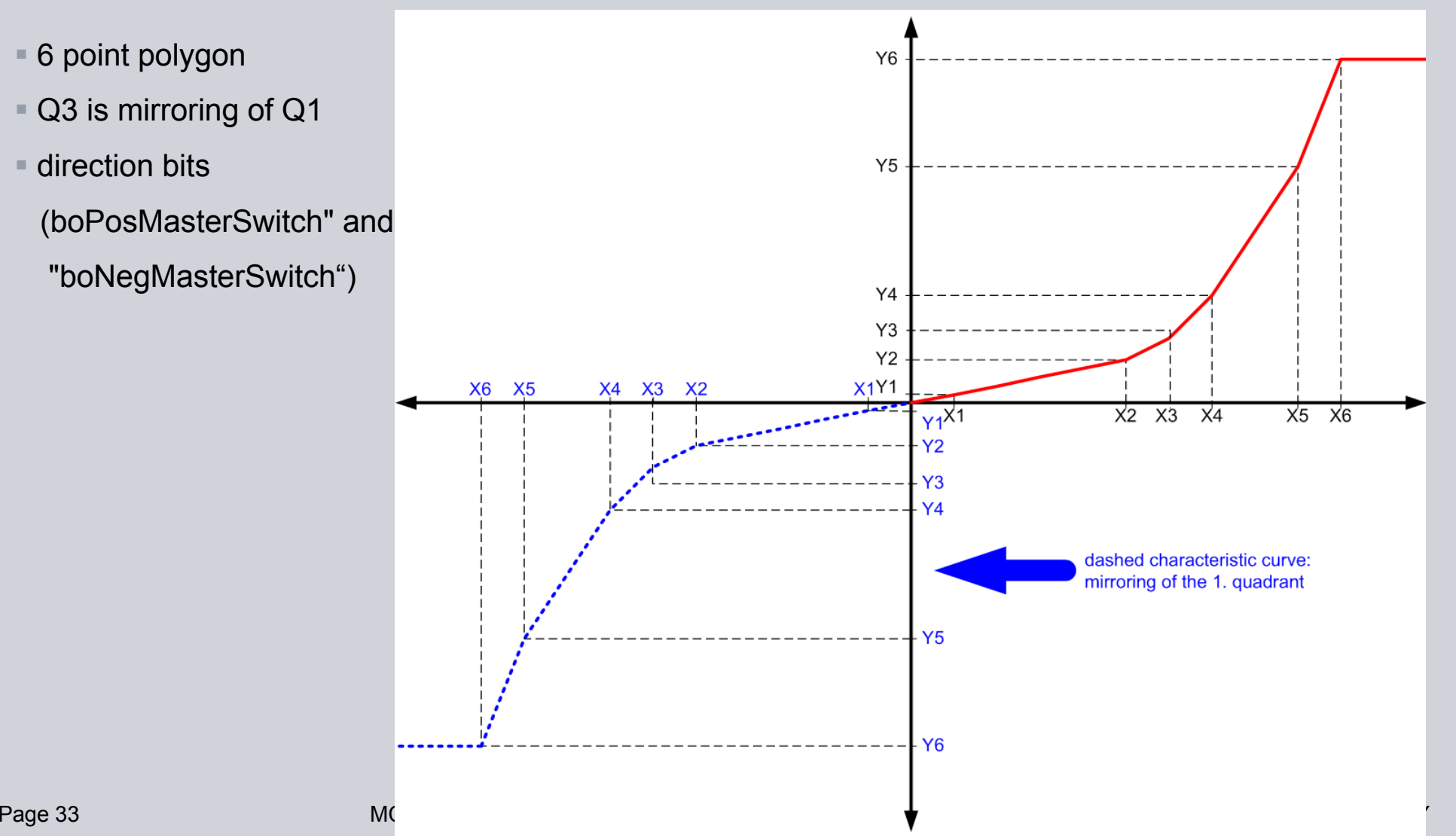

## **DCC\_SlackRopeControl\_1**

Three methods for slack rope control

- **1.** Closed-loop control using a setpoint value (P controller)
	- A filter is added to avoid setpoint jump
- **2**. Closed-loop control using a saved characteristic (polygon)
	- 20 points polygon was changed to 6 point polygon
	- A filter is added to avoid setpoint jump
- **3.** Specifying a torque limit from S7
	- Enabled by "boEnableTorqueLimit"
	- TorqueLimit from S7 (e.g. PZD 14)
- Easy-Closing function
	- Enabled by "boEnableEasyClosing"
	- ×, An additional 6-point polygon for evaluating closing gear current
	- × Additional hoisting as function of closing gear current
- Adaptation to several types of material
	- × Enabled by "boEnableMaterialFactor"
	- $\mathbf{H}$ A multiplier with the "rMaterialFactor" is added
	- u, MaterialFactor from S7 (e.g. PZD13)
- Remove input "rInVelocitySetpoint"
	- Refer to DCC\_CurrentEqualControl\_1

## **DCC\_CurrentEqualControl\_1**

#### 圃 **Remove "rInVelocitySetpoint"**

 $\mathbf{H}$  This input was originally added to switch through from the setpoint channel of the start pulse. However, in the future, the setpoint channel of the start pulse will be externally connected in parallel.

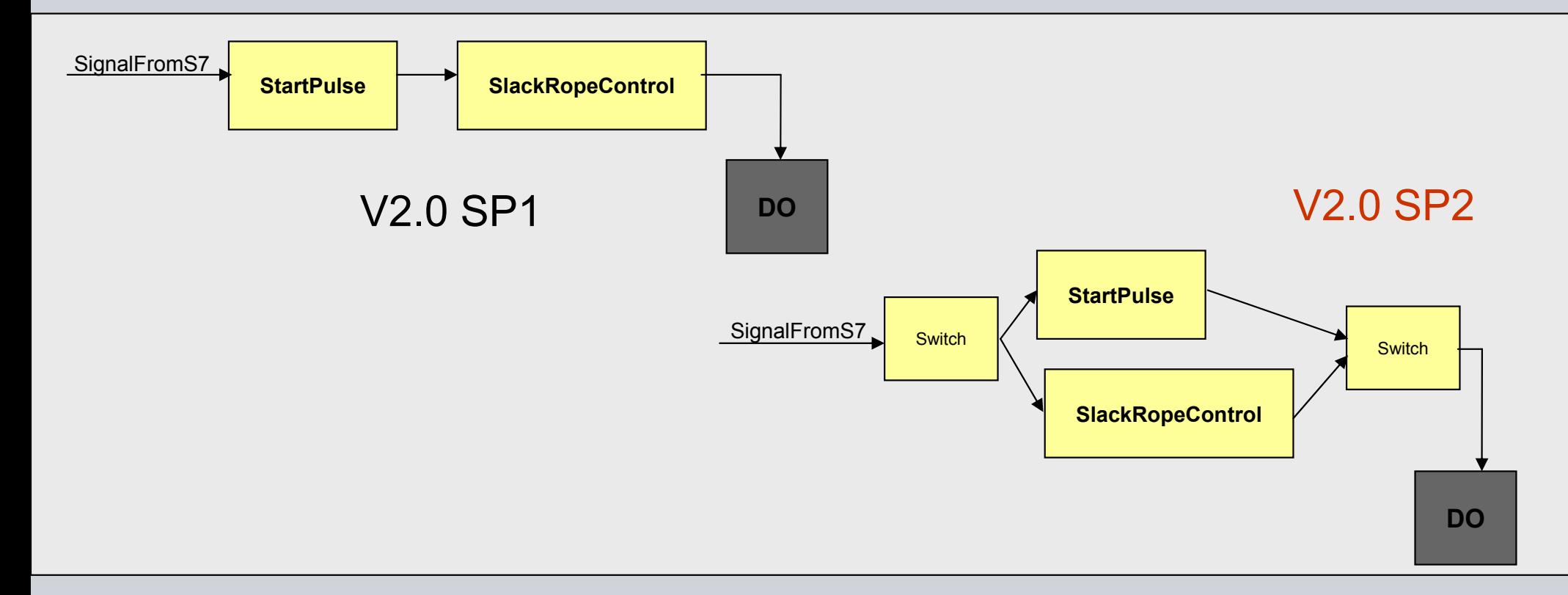

#### ш **Identical with the DCC\_CurrentEqualControl**

### **DCC\_ContLoadMeasurement\_1**

- **6 points polygon for friction replaces 20 points polygon**
- **The second gearbox has been removed**
	- Procedure for drives with a switchable gear is similar to DCC\_Fieldweakening (Chapter 8.9.4)
- **The existing saw-tooth generator was replaced by sliding mean value generator (MVS)**
- **The limit values for load and depth can be provided to S7 or HMI for visualization**
	- ш Actual Rope length when grab 'touch down'  $\rightarrow$  'rRopeLengthScaling'
	- $\mathbb{R}^n$ Grab weight value when it 'touch down'  $\rightarrow$  rGrabWeightScal
	- $\mathbb{R}^n$ Rope length under water  $\rightarrow$  rUnderWaterScal

#### **DCC\_OverSpeed with extension**

**"boSetpointActualMonitoring" = False**

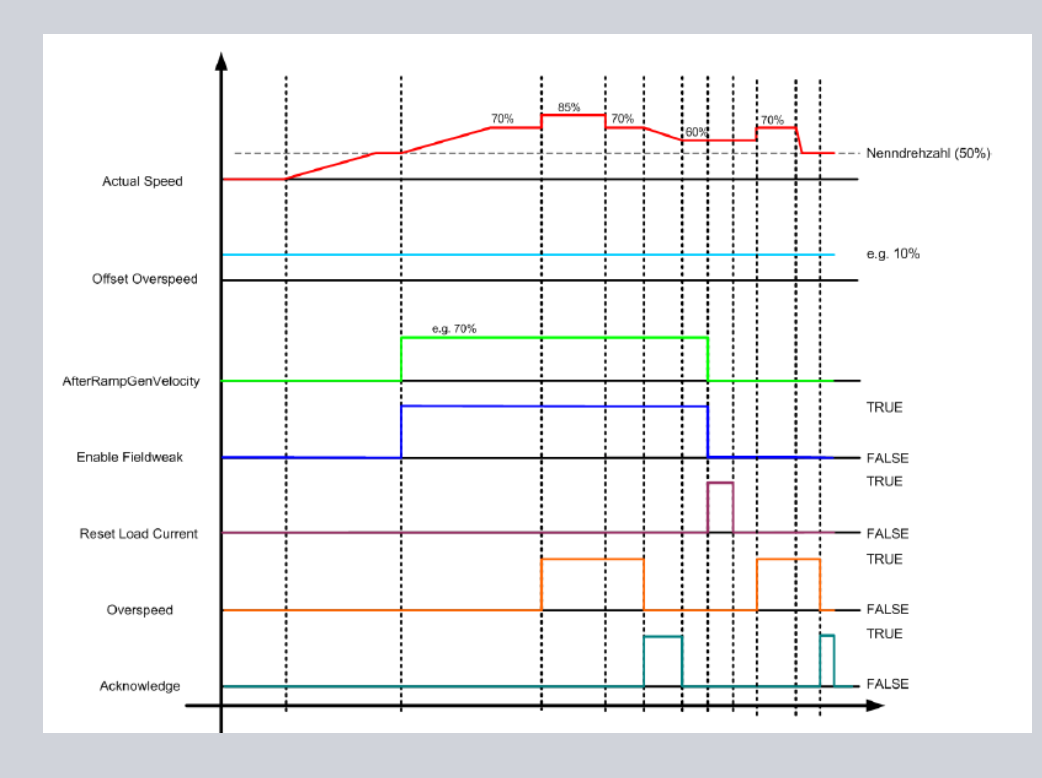

#### **"boSetpointActualMonitoring" = TRUE**

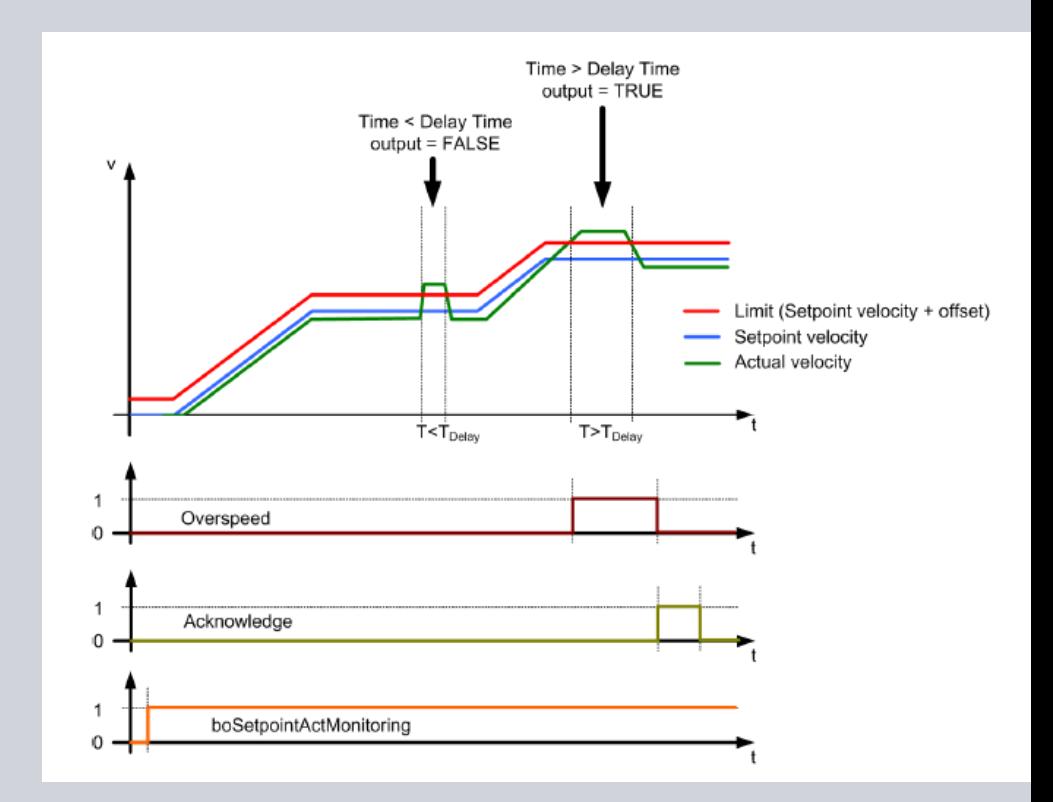

Page 37 MC Cranes Changes in Simocrane\_Basic\_Technology\_V2\_0\_SP2.ppt Sector INDUSTRY

#### **Change in your project (3)**

## ■ PLC-Programm

- m. Adaption of control bits to new DCC-blocks
- Scout-project
	- m. Taking standard application of V2.0 SP2 ((new interfaces, new Libraries)

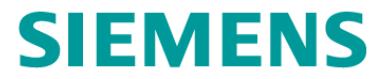

# **4**

# **Simplify in variable setting**

**Simplify the parameter-setting of reference value (Simotion & Sinamics p2000)**

**S7**Ref. Speed [rev/min] Ref. Speed [rev/min] Ref. Speed [rev/min]

**Simotion**

**Sinamics**

**SIEMENS** 

# **via script automatical setting of p2000 to Simotion**

each Crane Type has its script-file for Crane Alarm and Parameter setting Handling refers to the next page

## **Simplify the parameter-setting of reference value (Simotion & Sinamics p2000)**

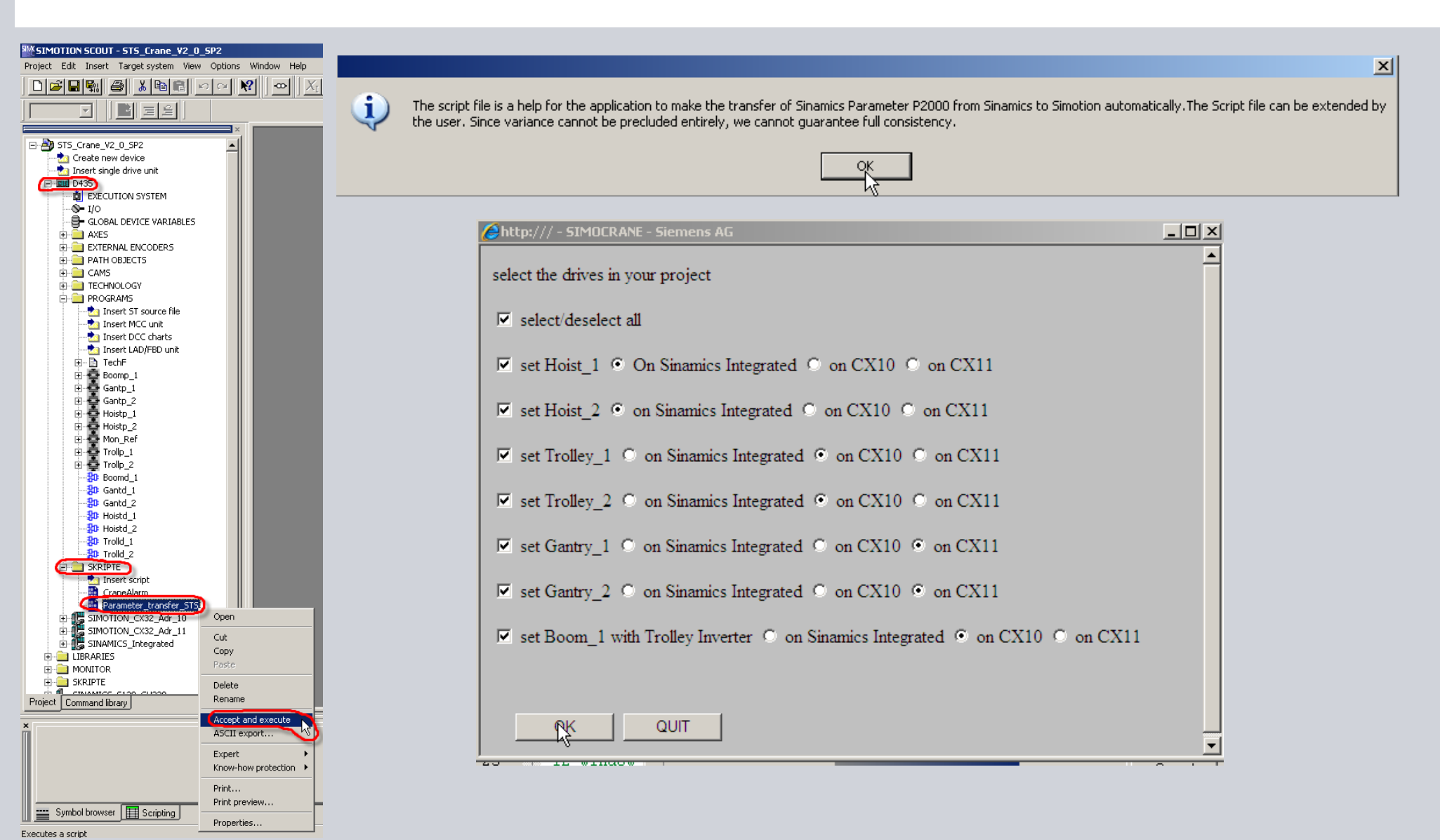

**SIEMENS** 

# **Simplify in MCC Unit**

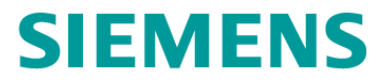

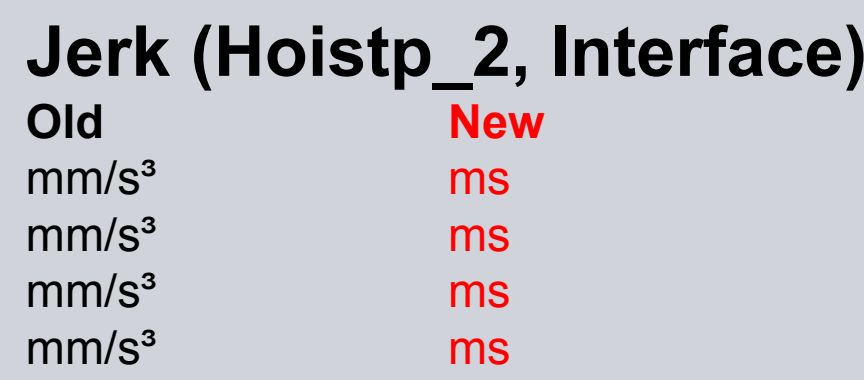

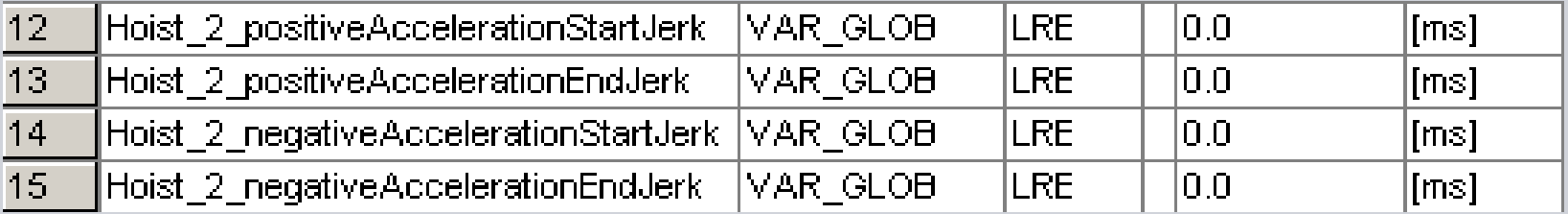

#### **Changes in your project (4)**

- PLC-program
	- ш Nothing
- $\blacksquare$  Scout-project
	- $\blacksquare$  Simplifying in commissioning with standard application of V2.0 SP2 (new Scripting, new Libraries)

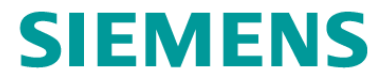

# **5 Extended Functions**

## **Extension of functionality (1)**

- $\blacktriangleright$  Extension in 'Offset compensation control' in synchronous operation (Chapter 5.3.11)
	- If "boDriveMasterSuperimpose" = TRUE, compensation is performed, depending on an internal calculation, by the master or slave, after checking maximum and actual velocity
	- $\mathbb{R}^n$ The supplementary velocity will added to the slave, if this is not at the velocity limit.
	- However, if the slave is at the limit, the supplementary velocity (with the inverse sign) is transferred to the master.
- $\blacktriangleright$  Extension in 'Offset-Mode' in Tandem-operation (Chapter 8.14.6)
	- DriveMasterSuperimpose (STW2.5) should be used to define as to whether the tandem-master or tandem-slave is allocated the velocity superimposition.
- $\triangleright$  New: Brake test (Chapter 5.3.9.11)
	- The axis moves against the closed brake with a certain torque setpoint in order to check the braking capability of the brake.
- Extension of communication interface (S7 $\leftrightarrow$ Simotion, Simotion  $\leftrightarrow$  Sinamics) (Chapter 6.1 – 6.3)
	- $S7 \leftarrow \rightarrow$  Simotion (16 PZD /direction each drive)
	- Simotion  $\leftarrow$  Sinamics (32 PZD /direction each drive)
- New: Profinet RT option for communication S7  $\leftrightarrow$  Simotion D (Chapter 6.1 6.2)

## **Extension of functionality (2)**

- $\sum_{i=1}^{n}$  Extension of application examples
	- Application examples for the S7 control (Chapter 8.4)
		- $\rightarrow$  Switching-on/off a drive
		- $\rightarrow$  Selecting and deselecting operating modes
		- $\rightarrow$  Externally switching over from trolley to boom and vice versa
		- $\rightarrow$  Grab control (Chapter 8.4.4)
	- STS tandem crane (Chapter 10.8)
		- $\rightarrow$  standard project in Profibus DP (12 PZD)
		- $\rightarrow$  standard projectin Profinet RT (16 PZD).
	- Easy RTG-Crane (Chapter 10.9)

 $\triangleright$  New: Getting started

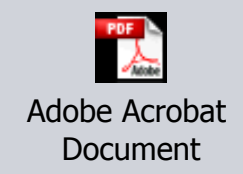

 $\triangleright$  New: SIMOCRANE Product-Support (news, FAQs, Manuals,..) in Internet

<http://support.automation.siemens.com/WW/view/en/10807397/130000>

#### **Changes in your project (5)**

- PLC-program
	- ш Depending on used function
- $\mathbb{R}^d$  Scout-project
	- ш Taking standard application of V2.0 SP2 (new interfaces, new Libraries)

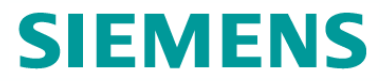

#### **Thank you**

Contact:

Siemens Cranes, Application Support

E-mail: applications.cranes.aud@siemens.com